# 目次

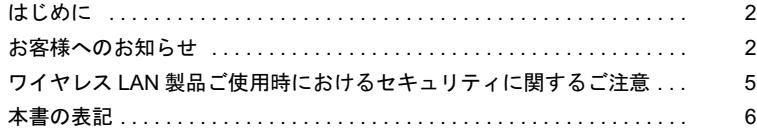

# 第1[章](#page-6-0) [お使いになる前に](#page-6-1)

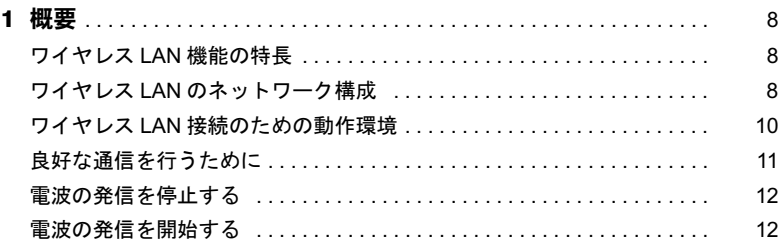

# 第 2 [章](#page-14-0) [ワイヤレス](#page-14-1) LAN への接続

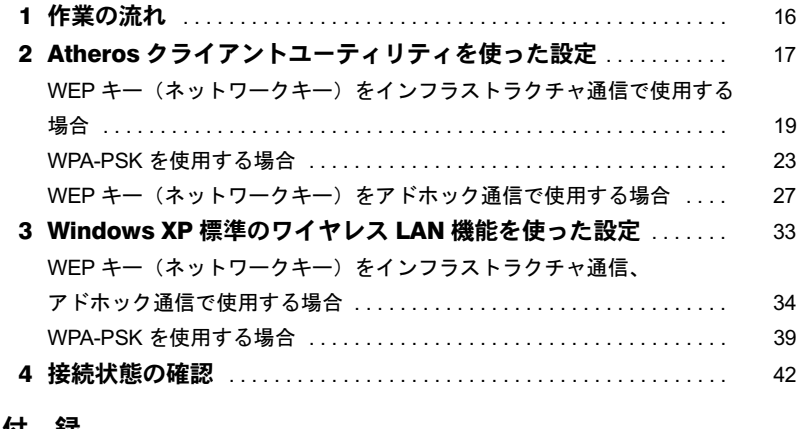

# 第3[章](#page-44-0) [付 録](#page-44-1)

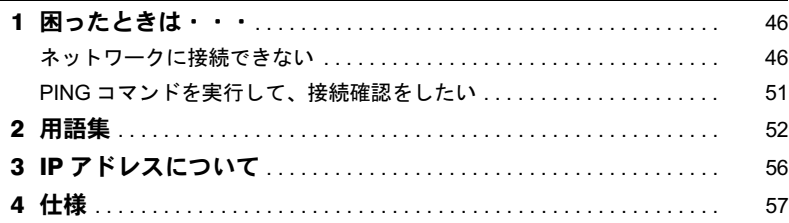

# <span id="page-1-0"></span>はじめに

このたびは、弊社の製品をお買い上げいただき、まことにありがとうございます。 本書は、ワイヤレス LAN(無線 LAN)(IEEE 802.11a 準拠、IEEE 802.11b 準拠、IEEE 802.11g 準拠)をお使いになるための設定について説明しています。 ご使用になる前に本書をよくお読みになり、正しい取り扱いをされますようお願いいたし ます。

2005 年 4 月

# <span id="page-1-1"></span>お客様へのお知らせ

# ■ワイヤレス・インタオペラビリティ

本パソコンは、DS-SS 方式および OFDM 方式を基礎とするワイヤレス LAN 製品との相互 通信システムの協調を実現するように設計されています。また、ワイヤレス LAN 製品の相 互接続性を検証する「Wi-Fi Alliance」が定義する、ワイヤレス LAN 標準の「Wi-Fi®」に準 拠しております。

# ■電波放射の環境への影響

- ・本パソコンは、他の高周波デバイス同様に、高周波エネルギーを放出していますが、本パソコンが放出するエネルギーのレベルは、例えば携帯電話のような無線デバイスが放 出する電磁エネルギーよりはるかに低く抑えられています。
- ・本パソコンは、高周波安全基準および勧告のガイドライン内で動作するため、本パソコンの使用者に対し、安全性を確信しています。本基準および勧告は、科学界の統一見解を反映しており、研究班の審議および広範な研究文献を継続的に調査し解釈する科学者 たちの委員会を根本としています。
- ・ある状況や環境において、本パソコンの使用は、建物の所有者や団体の責任ある代表者により制限されることがあります。例えば、下記に挙げる場合です。 - 他のデバイスやサービスに対し干渉の危険がある環境での使用
- ・特定の団体や環境(例えば空港)で無線デバイスの使用に適用される方針が明確に分からない場合は、機器の電源を入れる前に本パソコンの使用許可について問い合わせをし てください。

# ■雷波放射の人体への影響

本パソコンから放射される出力パワーは、例えば携帯電話が放射する電波のレベルよりは るかに低くなっています。それでも、本パソコンは、通常の動作中に人間の接触に対し電位が最小限にとどめられるように使用されなくてはなりません。LIFEBOOKでは、アンテ ナを搭載していますので、使用中は本パソコンのアンテナ部分に極力触れないでください。アンテナについては、パソコン本体のマニュアルの「各部名称」をご覧ください。

# ■ご使用に関しての注意事項

本パソコンに内蔵の IEEE 802.11a 準拠 (5GHz 帯) のワイヤレス LAN は、電波法の定めに より、屋外でご使用になれません。

# ■海外での使用について

本製品は、日本国内での無線規格に準拠し、認定を取得しています。日本国内でのみお使 いいただけます。また、海外でご使用になると罰せられることがあります。

# ■無線機器との通信について

Bluetooth® 機器とは通信規格が異なるため通信できません。

# ■航空機内での使用について

航空機内では使用しないでください。罰せられる場合があります。

# ■干渉に関する注意事項

- ・本パソコンは、高周波エネルギーを発生させ、使用し、また放射します。
- ・本書に従わずに設定したり使用したりすると、無線通信に有害な干渉を生じることがあ ります。
- ・本パソコンがラジオ、テレビの受信機に有害な干渉を与える原因となっている場合は(本 パソコンの電源を入/切することで原因となっているかが判別できます)、次の方法で干 渉を取り除くようにしてください。
	- 本パソコンと受信機の距離を離す
	- 受信機を接続しているコンセントと別系統回路のコンセントに本パソコンを接続する - 経験のあるラジオ/テレビ技術者に相談する
- 本パソコンの不正た改造は行わたいでください。
- ・本パソコンの不正な改造により発生した、ラジオやテレビへの干渉についての責任を負 いません。
- ・近くに他のチャンネルを使用しているワイヤレス LAN 機器がある場合、干渉により本来 の性能が出ない場合があります。この場合、他のチャンネルを使用しているワイヤレス LAN 機器と使用しているチャンネルの間隔をあけるように変更して干渉の影響が最小と なるチャンネルでお使いください。それでも解決しない場合は、他のチャンネルを使用 しているワイヤレス LAN 機器から 3m 以上離して干渉の影響が最小となる場所でお使い ください。
- ・IEEE 802.11g 準拠と IEEE 802.11b 準拠の混在環境においては、IEEE 802.11g 準拠は IEEE 802.11b 準拠との互換性をとるため IEEE 802.11g 準拠本来の性能が出ない場合がありま す。IEEE 802.11g 準拠本来の性能が必要な場合は、IEEE 802.11g 準拠と IEEE 802.11b 準 拠を別のワイヤレス LAN ネットワークにし、使用しているチャンネルの間隔を 5 チャン ネル以上あけてお使いください。
- ・他の無線機器も同じ周波数帯を使っていることがあります。他の無線機器との電波干渉 を防止するため、下記事項に注意してお使いください。
- ・Bluetooth® との電波干渉について Bluetooth® とワイヤレス LAN は同一周波数帯(2.4GHz 帯)を使用するため、パソコン本 体の近辺で使用すると、電波干渉が発生し通信速度の低下や接続不能になる場合があり ます。この場合は、次の対策を行ってください。
	- Bluetooth® とパソコン本体との間を 10m 以上離して使用すること
	- 10m 以内で使用する場合は、Bluetooth® またはパソコン本体の一方の電源を切ること

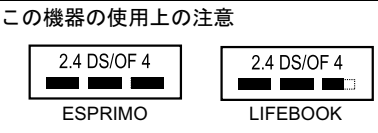

- ・上記表示のある無線機器は 2.4GHz を使用しています。変調方式として DS-SS 変調方 式および OFDM 変調方式を採用し、与干渉距離は 40m です。
- ・本パソコンの使用周波数帯では、電子レンジ等の産業・科学・医療用機器のほか工場 の製造ライン等で使用されている移動体識別用の構内無線局(免許を要する無線局)お よび特定小電力無線局(免許を要しない無線局)が運用されています。
	- 1. 本パソコンを使用する前に、近くで移動体識別用の構内無線局及び特定小電力無線 局が運用されていないことを確認してください。
- 2. 万一、本パソコンから移動体識別用の構内無線局に対して電波干渉の事例が発生し た場合には、速やかに電波の発射を停止した上、下記の連絡先にご連絡頂き、混信 回避のための処置等(例えば、パーティションの設置など)についてご相談してく ださい。
- 3. その他、本パソコンから移動体識別用の特定小電力無線局に対して電波干渉の事例 が発生した場合など何かお困りのことが起きたときは、次の連絡先へお問い合わせ ください。

連絡先:「富士通パーソナル製品に関するお問合せ窓口」

# <span id="page-4-0"></span>ワイヤレス LAN 製品ご使用時におけるセキュリティに 関するご注意

### お客様の権利(プライバシー保護)に関する重要な事項です。

ワイヤレス LAN では、LAN ケーブルを使用する代わりに、電波を利用してパソコンなどと ワイヤレス LAN(無線 LAN)のアクセスポイント(ワイヤレス LAN ステーション、ワイ ヤレスブロードバンドルータ、ファミリーネットワークステーションなど)間で情報のや り取りを行うため、電波の届く範囲であれば自由に LAN 接続が可能であるという利点があ ります。

その反面、電波はある範囲内であれば障害物(壁など)を越えてすべての場所に届くため、 セキュリティに関する設定を行っていない場合、以下のような問題が発生する可能性があ ります。

・通信内容を盗み見られる

悪意ある第三者が、電波を故意に傍受し、

- ID やパスワード又はクレジットカード番号などの個人情報

- メールの内容

などの通信内容を盗み見られる可能性があります。

・不正に侵入される

悪意ある第三者が、無断で個人や会社内のネットワークへアクセスし、

- 個人情報や機密情報を取り出す(情報漏洩)
- 特定の人物になりすまして通信し、不正な情報を流す(なりすまし)
- 傍受した通信内容を書き換えて発信する(改ざん)

- コンピュータウイルスなどを流しデータやシステムを破壊する(破壊) などの行為をされてしまう可能性があります。

本来、ワイヤレス LAN カードやワイヤレス LAN のアクセスポイントは、これらの問題に 対応するためのセキュリティの仕組みを持っていますので、ワイヤレス LAN 製品のセキュ リティに関する設定を行って製品を使用することで、その問題が発生する可能性は少なく なります。

ワイヤレス LAN 製品は、購入直後の状態においては、セキュリティに関する設定が施され ていない場合があります。

したがって、お客様がセキュリティ問題発生の可能性を少なくするためには、ワイヤレス LAN カードやワイヤレス LAN のアクセスポイントをご使用になる前に、必ずワイヤレス LAN 製品のセキュリティに関するすべての設定を取扱説明書に従って行ってください。

なお、ワイヤレス LAN の仕様上、特殊な方法によりセキュリティ設定が破られることもあ り得ますので、ご理解のうえ、ご使用ください。

セキュリティの設定などについて、お客様ご自分で対処できない場合には、「富士通パーソ ナル製品に関するお問合せ窓口」までお問い合わせください。

当社では、お客様がセキュリティの設定を行わないで使用した場合の問題を充分理解した うえで、お客様自身の判断と責任においてセキュリティに関する設定を行い、製品を使用 することをお奨めします。

セキュリティ対策を施さず、あるいは、ワイヤレス LAN の仕様上やむを得ない事情により セキュリティの問題が発生した場合、当社は、これによって生じた損害に対する責任を負 いかねます。

# <span id="page-5-0"></span>本書の表記

# ■本文中の記号について

本文中に記載されている記号には、次のような意味があります。

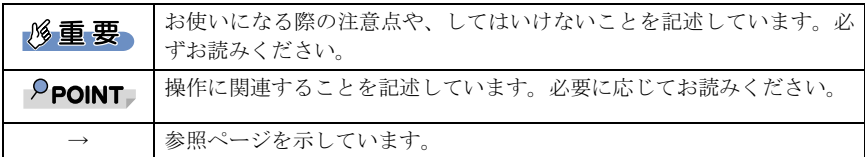

# ■画面例およびイラストについて

表記されている画面およびイラストは一例です。お使いの機種によって、実際に表示され る画面やイラスト、およびファイル名などが異なることがあります。

# ■連続する操作の表記

本文中の操作手順において、連続する操作手順を、「→」でつなげて記述しています。

例:「スタート」ボタンをクリックし、「すべてのプログラム」をポイントし、「アクセサ リ」をクリックする操作

↓

また、本文中の操作手順において、操作手順の類似しているものは、あわせて記述してい ます。「スタート」ボタン→「すべてのプログラム」→「アクセサリ」の順にクリックします。

例:「スタート」ボタン→「すべてのプログラム」→「アクセサリ」の順にクリックします。

# ■製品の呼び方

本書に記載されている製品名称などを次のように略して表記しています。

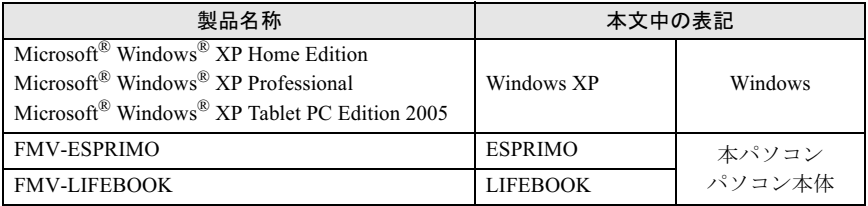

Microsoft および Windows は、米国 Microsoft Corporation の米国およびその他の国における登録商標ま たは商標です。 その他の各製品名は、各社の商標、または登録商標です。 その他の各製品は、各社の著作物です。

All Rights Reserved, Copyright© FUJITSU LIMITED 2005 画面の使用に際して米国 Microsoft Corporation の許諾を得ています。

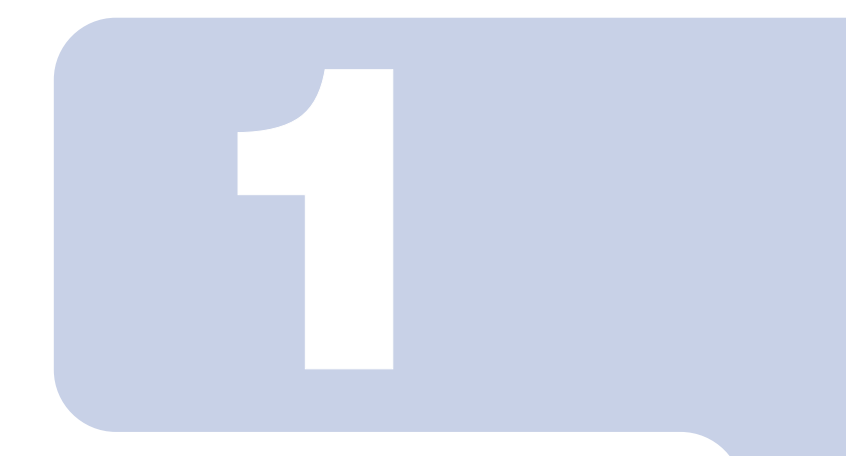

# 第 1 章

# お使いになる前に

<span id="page-6-1"></span><span id="page-6-0"></span>。<br>ワイヤレス LAN 機能をお使いになる前に、必ずお読みくださ  $U_{\alpha}$ 

1 概要 [. . . . . . . . . . . . . . . . . . . . . . . . . . . . . . . . . . . . . . . . . . . . . . . . . . . . . . . 8](#page-7-0)

# <span id="page-7-0"></span>概要

ここでは、ワイヤレス LAN 機能の特長、およびワイヤレス LAN を使用してでき

# <span id="page-7-1"></span>ワイヤレス LAN 機能の特長

主な特長は、次のとおりです。

- ・Super AG および、Super G に対応しています。Super AG または、Super G が有効なワイヤ レス LAN のアクセスポイントと接続した際、リンクスピードが 108Mbps と表示される場 合がありますが、良好な通信を行うための仕様です。なお、108Mbps は理論上の通信速 度であり、実際のデータ転送速度はこれより低くなります。
- ・2.4GHz 帯および 5GHz 帯の小電力通信システムを使用しているため、無線免許が不要で す。
- ・IEEE 802.11a、IEEE 802.11b および IEEE 802.11g に準拠しています。
- ・最大で規格値 54Mbps 無線 LAN に対応しています。 ※ 表示の数値は、無線 LAN 規格の理論上の最大値であり、実際のデータ転送速度を示す ものではありません
- ・パソコン本体と通信相手の機器との推奨する最大通信距離は、IEEE 802.11a 準拠(5GHz 帯)では見通し半径 15m 以内、IEEE 802.11b 準拠、IEEE 802.11g 準拠(2.4GHz 帯)では 見通し半径 25m 以内(ワイヤレス通信の推奨値)となります。ただし、設置環境(壁や 柱などの影響)により短くなる場合があります。
- ・IEEE 802.1X 認証や WPA2 などのセキュリティ機能に対応し、部外者による侵入を防ぐこ とができます。

# <span id="page-7-2"></span>ワイヤレス LAN のネットワーク構成

<span id="page-7-3"></span>ワイヤレス LAN を使って接続できるネットワークは、次の 2 種類があります。

# ■アドホック通信

ワイヤレス LAN 機能を搭載したパソコン同士のネットワークを、「アドホックワイヤレス LAN ネットワーク」といい、この場合の接続方法を「アドホック通信」といいます。

この機能を使うと、Microsoft ネットワークがサポートする「ファイルとプリンタの共有」 などの機能を利用して、ファイル交換や、プリンタの共有ができます。

アドホック通信で利用するためには、接続するすべてのパソコンの SSID(ネットワーク名) と WEP キー(ネットワークキー)を、同じ設定にします。ワイヤレス LAN 接続に使用す るチャンネルの設定がある場合は、チャンネルも同じ設定にします。通信を行うパソコン 同士が、お互いの通信可能範囲内にあれば通信ができますので、一時的な簡易ネットワー クを構成する場合に適しています。

次の図は、アドホック通信の例です。

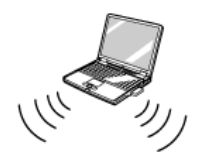

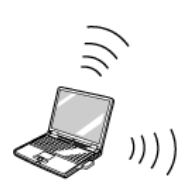

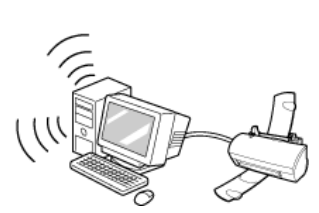

# <span id="page-8-0"></span>■インフラストラクチャ通信

別売のワイヤレスブロードバンドルータなど、ワイヤレス LAN のアクセスポイントを利用 したネットワークを、「インフラストラクチャワイヤレス LAN ネットワーク」といい、こ の場合の接続方法を「インフラストラクチャ通信」といいます。

この機能を使うと、ワイヤレス LAN のアクセスポイント経由で有線 LAN に接続したり、ブ ロードバンドインターネットに接続したりできます。

ワイヤレス LAN のアクセスポイントについての詳細は、ワイヤレス LAN のアクセスポイ ントのマニュアルをご覧ください。

次の図は、インフラストラクチャ通信の例です。

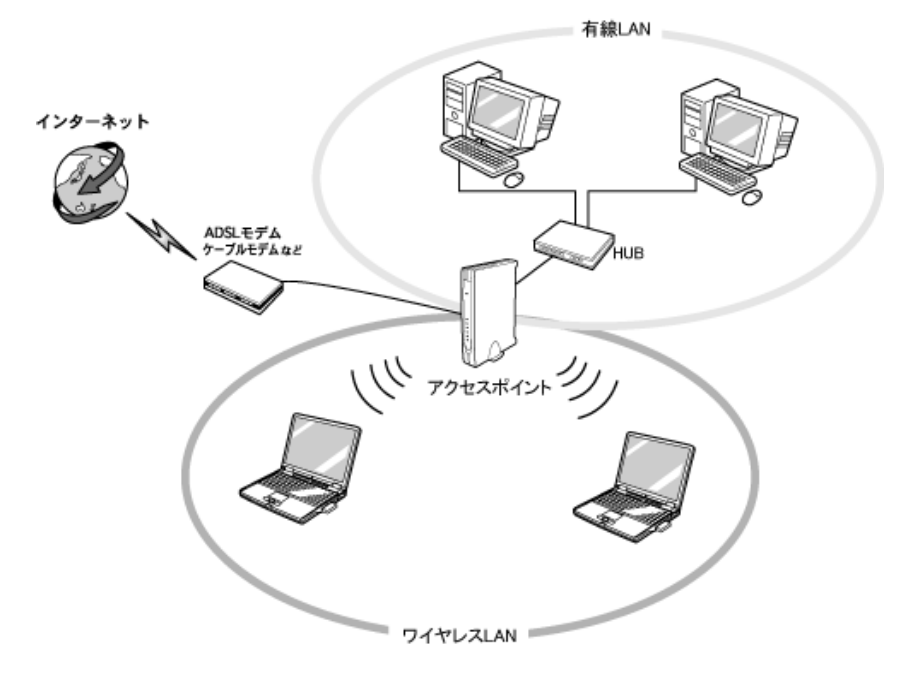

# <span id="page-9-0"></span>ワイヤレス LAN 接続のための動作環境

# ■アドホック通信の場合

次の製品とのアドホック通信が可能です。

- ・弊社製ワイヤレス LAN(IEEE 802.11a 準拠、IEEE 802.11b 準拠、IEEE 802.11g 準拠)搭 載のパソコン。
- ・次のワイヤレス LAN カードを搭載したパソコン。
	- ワイヤレス LAN カード FMV-JW181
	- ワイヤレス LAN カード FMV-JW182
	- ワイヤレス LAN カード FMV-JW183
	- ワイヤレス LAN カード FMV-JW381
	- ワイヤレス LAN カード FMV-JW481
	- ワイヤレス LAN カード FMV-W181
	- ワイヤレス LAN カード FMV-W182
- ・液晶プロジェクタ PJ-X3500 + ワイヤレス LAN / LAN ユニット PJX35-WL1

# $P$ POINT

▶IEEE 802.11g 準拠 (OFDM) のアドホック通信は、サポートしていません。

アドホック通信で、Super AG および Super G はサポートしていません。

# ■インフラストラクチャ通信の場合

次のワイヤレス LAN のアクセスポイントを使用した、インフラストラクチャ通信が可能で す。

ワイヤレス LAN のアクセスポイントのご利用については、ワイヤレス LAN のアクセスポ イントのマニュアルをご覧ください。

- ・ワイヤレス LAN ステーション FMWT-201
- ・ワイヤレス LAN ステーション FMWT-501
- ・ワイヤレス LAN ステーション FMWT-52A
- ・ワイヤレス LAN ステーション FMWT-52B
- ・ワイヤレス LAN ステーション FMWT-52AB
- ・ワイヤレス LAN ステーション FMWT-52BB
- ・ワイヤレス LAN ステーション FMWT-53A
- ・ワイヤレス LAN ステーション FMWT-53G
- ・ワイヤレス LAN ステーション FMWT-54AG
- ・ワイヤレスブロードバンドルータ FMWBR-101
- ・ワイヤレスブロードバンドルータ FMWBR-102
- ・ワイヤレスブロードバンドルータ FMWBR-201
- ・ファミリーネットワークステーション FMFNS-101
- ・ファミリーネットワークステーション FMFNS-102
- ・ファミリーネットワークステーション FMFNS-103
- ・ファミリーネットワークステーション FMFNS-104
- ・ファミリーネットワークステーション- T FMFNS-201
- ・ファミリーネットワークステーション- T FMFNS-202
- ・ファミリーネットワークステーション- T FMFNS-203
- ・FMV ステーション FMVST-101
- ・FMV ステーション FMVST-102
- ・弊社製ホームサーバー機能搭載機種

# 修重要

▶LIFEBOOK をインフラストラクチャ通信でお使いになる場合の注意 LIFEBOOK で使用しているワイヤレス LAN の 2.4GHz 帯では、無線チャンネルとしてチャンネ ル 1 ~チャンネル 11 を使用しています。 インフラストラクチャ通信(ワイヤレス LAN のアクセスポイント経由のネットワーク)をお使

いになる場合、接続するワイヤレス LAN のアクセスポイントによっては、使用する無線チャン ネルがチャンネル 11 より高いチャンネルに設定されている場合があります。

この場合、ワイヤレス LAN のアクセスポイントのチャンネルを 1~11 の間に設定してくださ い。なお、設定方法については、お使いのワイヤレス LAN のアクセスポイントのマニュアルを ご覧ください。

 ワイヤレスLANステーションFMWT-201またはワイヤレスLANステーションFMWT-501を使用 する場合の注意

インフラストラクチャ通信を行う場合は、「ワイヤレス LAN カードの設定」をしないでくださ い。これは、ワイヤレス LAN カード(FMV-W181 または FMV-JW181)を使用する場合の設定 です。本パソコンをお使いになる場合は、「ワイヤレス LAN [への接続」\(→](#page-14-2) P.15)をご覧ください。 なお、以下は該当するワイヤレス LAN のアクセスポイントのマニュアルの該当箇所です。

・ワイヤレス LAN ステーション FMWT-201 をお使いの場合 『ワイヤレス LAN ステーション FMWT-201 取扱説明書』

- ・該当箇所
	- 「2.1 Client Manager をインストールする」
- 「2.3 ワイヤレス LAN カードのパラメータを設定する」
- ・ワイヤレス LAN ステーション FMWT-501 をお使いの場合
- 『ワイヤレス LAN ステーション FMWT-501 取扱説明書』
- ・該当箇所
	- 「2.1 Client Manager をインストールする」
	- 「2.3 ワイヤレス LAN カードのパラメータを設定する」
- 本パソコンとワイヤレスLANステーションFMWT-201の組み合わせでインターネットに接続す る場合の注意
	- ・電話回線を使用してインターネットに接続することはできません。
	- ・ADSL(PPPoE)回線を使用してインターネットに接続する場合は、ステーション設定ツール の ISP の設定画面の「Connection」を「Automatic」に設定してください。ステーション設定 ツールについては、ワイヤレス LAN ステーション FMWT-201 のマニュアルをご覧ください。

# <span id="page-10-0"></span>良好な通信を行うために

使用環境により正常に使用できない場合があります。パソコン本体は下記の点に注意して 設置してください。

・パソコン本体と通信相手の機器との推奨する最大通信距離は、IEEE 802.11a 準拠(5GHz 帯)では見通し半径 15m 以内、IEEE 802.11b 準拠、IEEE 802.11g 準拠(2.4GHz 帯)では 見通し半径 25m 以内(ワイヤレス通信の推奨値)となります。ただし、ワイヤレス LAN の特性上、ご利用になる建物の構造や材質、障害物、ソフトウェア、設置状況、または 電波状況等の使用環境により通信距離は異なります。また、通信速度の低下や通信不能 となる場合もありますのであらかじめご了承ください。

- ・ パソコン本体は、他の電気機器から離して設置してください。パソコン本体と電源が入っ た電気機器を近づけていると、正常に通信できなかったり、電気機器の障害になったり することがあります。 正常に通信できない場合は、使用するチャンネルや使用場所を変更してください。 特に、電子レンジなどの強い高周波エネルギーを出す機器の使用時は、影響を受けやす く、正常に通信できないことがあります。
- ・放送局や無線機などが近く、正常に通信できないときは、パソコン本体の設置場所を変 えてみてください。周囲の電波が強すぎると、正常に通信できないことがあります。

# <span id="page-11-4"></span><span id="page-11-0"></span>電波の発信を停止する

病院や飛行機内、その他電子機器使用の規制がある場所では、あらかじめワイヤレス LAN の電波を停止してください。

# ■ワイヤレススイッチで停止する

LIFEBOOK に搭載されているワイヤレススイッチを OFF にすると、ワイヤレス LAN の電 波を停止します。 ワイヤレススイッチについては、パソコン本体のマニュアルの「各部名称」をご覧ください。

# ■Windows で停止する

1 画面右下の通知領域からユーティリティアイコン nllを右クリックして、 表示されるメニューから「無線の無効化」をクリックします。

- . .<br>雷波が停止し、ユーティリティアイコンが ◯ に変わります。

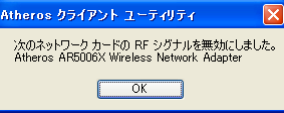

「Atheros クライアントユーティリティ」ウィンドウが表示されます。

# 2 「OK」をクリックします。

# <span id="page-11-3"></span><span id="page-11-1"></span>電波の発信を開始する

ワイヤレス LAN 機能を使って通信を行う場合は、ワイヤレス LAN の電波が発信できる状 態にしてください。

LIFEBOOK の場合[は手順](#page-11-2) 1 から、ESPRIMO の場合は[手順](#page-12-0) 2 から行ってください。

# <span id="page-11-2"></span>1 ワイヤレススイッチを ON にします。 ワイヤレススイッチについては、パソコン本体のマニュアルの「各部名称」をご覧 ください。

<span id="page-12-0"></span>2 画面右下の通知領域からユーティリティアイコン みを右クリックして、 表示されるメニューから「無線の有効化」をクリックします。

電波の発信を開始し、ユーティリティアイコンが 11 に変わります。

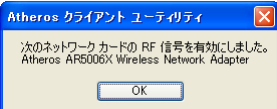

「Atheros クライアントユーティリティ」ウィンドウが表示されます。

# 3 「OK」をクリックします。

Memo

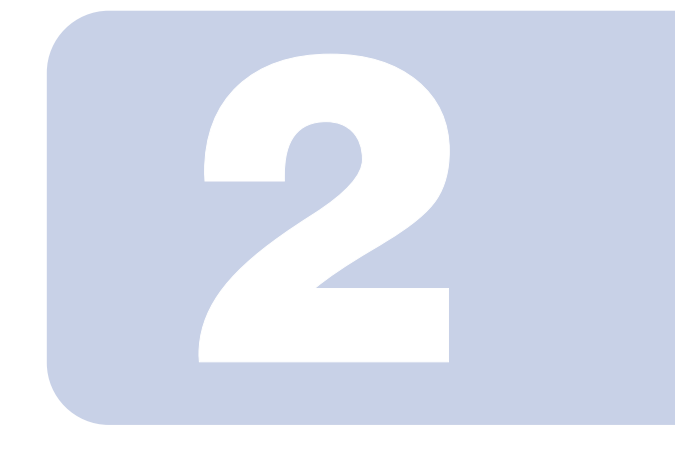

第 2 章

# <span id="page-14-2"></span><span id="page-14-1"></span><span id="page-14-0"></span>ワイヤレス LAN への接続

ワイヤレス LAN に接続するための設定を行います。

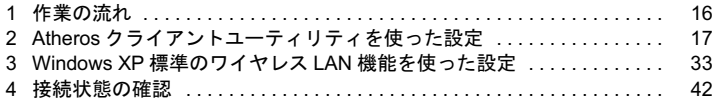

# <span id="page-15-0"></span>作業の流れ

ワイヤレス LAN に接続する手順は、次のとおりです。

- 1 ワイヤレス LAN の電波が発信できる状態になっていることを確認します。 [「電波の発信を開始する」\(→](#page-11-3) P.12)
- 2 ワイヤレス LAN 接続に必要なパラメータを設定します。
	- 1. SSID (ネットワーク名) などを設定します。
	- 2. セキュリティの設定をします。

# $P$ POINT

▶ワイヤレス LAN の設定は、Atheros クライアントユーティリティ、または、Windows XP 標準のワイヤレス LAN 機能で行うことができますが、本パソコンでは、ワイヤレ ス LAN の設定を、Atheros クライアントユーティリティで行うことを推奨しています。 「Atheros [クライアントユーティリティを使った設定」\(→](#page-16-0) P.17) 「Windows XP 標準のワイヤレス LAN [機能を使った設定」\(→](#page-32-0) P.33)

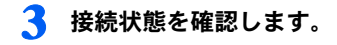

# <span id="page-16-1"></span><span id="page-16-0"></span>2 Atherosクライアントユーティリティ を使った設定

Atheros クライアントユーティリティを使用して、ワイヤレス LAN の設定を行う 手順について説明します。

# **修重要**

- ▶本パソコンを屋外でお使いになる場合、5GHz 帯の電波を停止する必要があります。 使用するプロファイルごとに設定を行ってください。
- Atheros クライアントユーティリティと Windows XP 標準のワイヤレス LAN 機能は併用できま せん。

次の手順でWindows XP 標準のワイヤレスLAN機能が無効になっていることを確認してくださ  $\mathbf{L} \mathbf{V}_\alpha$ 

- 1. 「スタート」ボタン→「コントロールパネル」の順にクリックします。
- 2. 「ネットワークとインターネット接続」をクリックします。
- 3. 「ネットワーク接続」をクリックします。 現在インストールされているネットワークの一覧が表示されます。
- 4. 一覧から「ワイヤレスネットワーク接続」を右クリックし、表示されるメニューから「プ ロパティ」をクリックします。
	- 「ワイヤレス ネットワーク接続のプロパティ」ウィンドウが表示されます。
- 5. 「ワイヤレス ネットワーク」タブをクリックします。
- 6. 「Windows でワイヤレス ネットワークの設定を構成する」が になっていることを確認 してください。 √ の場合は、 クリックして□にします。
- すでにあるネットワークに接続する場合は、それぞれの設定内容について、ネットワーク管理 者に確認してください。
- LIFEBOOKで使用しているワイヤレスLANの2.4GHz帯では、無線チャンネルとしてチャンネル 1 ~チャンネル 11 を使用しています。
	- インフラストラクチャ通信(ワイヤレス LAN のアクセスポイント経由のネットワーク)をお使 いになる場合、接続するワイヤレス LAN のアクセスポイントによっては、初期設定や自動設定 により、使用する無線チャンネルがチャンネル 11 より高いチャンネルに設定されている場合が あります。

この場合、ワイヤレス LAN のアクセスポイントのチャンネルを 1 ~ 11 の間に設定してくださ い。なお、設定方法については、お使いのワイヤレス LAN のアクセスポイントのマニュアルを ご覧ください。

- ▶接続する無線 LAN のセキュリティ設定により、次のように注意事項が異なります。 WPA-PSK (WPA/WPA2 パスフレーズ)および WEP キー (事前共有キー)
	- ・ユーザーがコンピュータにログオンする前、および、ユーザーがログオフした状態でも無線 ネットワークに接続されます。ただし、無線ネットワークへの接続には時間がかかります。
	- ・無線ネットワークへの接続には時間を要するため、ログオンに際して、ログオンプロンプト が表示された状態で数十秒待つ必要があります。
	- EAP-TLS
	- ・事前にユーザー認証に使用する電子証明書を、ユーザーごとにインストールする必要があり ます。
	- ・複数ユーザーで運用する場合は、ユーザーごとにプロファイルを作成し、ログオン後にプロ ファイルを切り替えてお使いください。
	- ・ドメイン環境で運用される場合には、次の設定が必要になります。
	- ・コンピュータ証明書のインストール
	- ・「ドメイン ログオンにマシン情報を使用する」の有効化

- ・ローカルコンピュータに対する管理者権限
- ・シングルサインオン無効
- PEAP(EAP-MSCHAP V2)
- ・事前にサーバ認証に使用する電子証明書をインストールする必要があります。
- ・「ユーザーがログオンしていない時にネットワークに接続する」を有効にすると、Atheros ク ライアント ユーティリティに設定した情報を使用して、ユーザー認証を行います。この場合、 ユーザーがコンピュータにログオンする前、および、ユーザーがログオフした状態でも無線 ネットワークに接続されます。
- ・ドメインユーザーの情報を、ユーザー認証に使用することはできません。
- ・ユーザー認証に使用できるユーザー情報は、次になります。
	- ・ Atheros クライアント ユーティリティに設定したユーザー情報
- ・ローカルコンピュータにログオンした際のユーザー情報
- ▶PEAP 認証で、クライアント(ユーザーおよびコンピュータ)認証に電子証明書を使用できま せん。
- ▶シングルサインオンをお使いになる場合には、ドライバの再インストールが必要になります。 「ドライバーズディスク」内の「\Lan\Atheros\XP」フォルダにあるinstall.txtをお読みになり、 ドライバをアンインストール後に、「新規インストール(シングルサインオン有効)」の手順に 従って、インストールを行ってください。(既存プロファイルは削除されます。)
- ▶シングルサインオンをお使いの場合、次の機能が利用できなくなります。
	- ・ようこそ画面を使用する
- ・ユーザーの簡易切り替えを使用する
- シングルサインオンをお使いの場合、TLS認証およびPEAP認証で、ユーザーにパスワード(Windows ログオンパスワード)を設定する必要があります。
- ▶ AtherosクライアントユーティリティでワイヤレスLANの設定を行った場合は、ブリッジ接続を することはできません。

ブリッジ接続をお使いになる場合は、Windows XP 標準のワイヤレスLAN機能でワイヤレス LANの設定を行ってから、ブリッジ接続を行ってください。

# $P$ POINT

▶インフラストラクチャ通信の場合、チャンネル(周波数帯)を設定する必要はありません。接 続しようとするワイヤレス LAN ネットワークで使用しているチャンネルを自動的に検知し、そ のチャンネルで通信します。チャンネルの変更が必要な場合は、ワイヤレス LAN のアクセスポ イント側で設定してください。また、ADSL(PPPoE)を使用してインターネットに接続する 場合は、本パソコンの MTU サイズ(→ [P.53](#page-52-0))を変更する必要があります。 詳しくは、ワイヤレス LAN のアクセスポイントのマニュアルをご覧ください。

# <span id="page-18-0"></span>WEP キー(ネットワークキー)をインフラストラク チャ通信で使用する場合

ワイヤレス LAN 接続を行うために必要な、SSID(ネットワーク名)、WEP キー(ネット ワークキー)などを設定します。設定内容については、ワイヤレス LAN のアクセスポイン トの設定に合わせてください。また、ネットワーク管理者がいる場合は、それぞれの設定 内容について、ネットワーク管理者に確認してください。

# 1 デスクトップ右下の通知領域からユーティリティアイコン( )」を右ク リックし、表示されるメニューから「ユーティリティを開く」をクリック します。

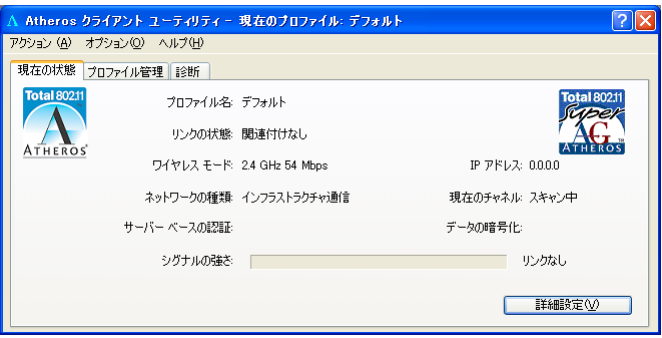

「Atheros クライアントユーティリティ」ウィンドウが表示されます。

# 2 「プロファイル管理」タブをクリックします。

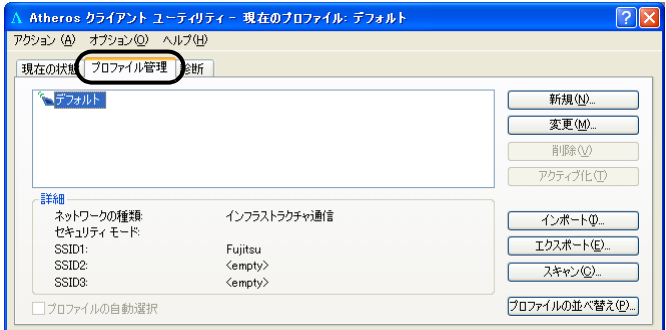

■ 「新規」をクリックします。

## 4 「プロファイル管理」ウィンドウで次のように設定します。

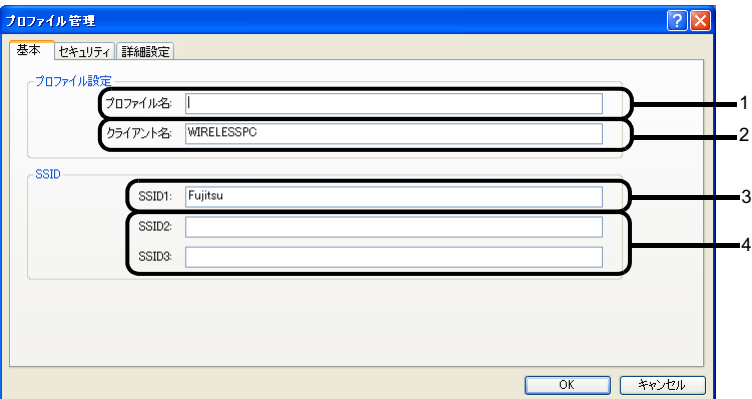

1. プロファイル名

プロファイルを識別するためのプロファイル名を設定します。半角英数字、半 角記号および全角文字(日本語)で入力できます(32 文字以内)。

- 2. クライアント名 変更する必要はありません。
- 3. SSID1

ネットワーク名(SSID)を接続するアクセスポイントに合わせて設定します。

4. SSID2  $\angle$  SSID3 SSID2 / SSID3 は、使用できません。設定を行わないでください。

# 修重要

- ▶本パソコンを屋外で使用される場合は、以下の手順で 5GHz 帯の電波を停止させてく ださい。
	- 1. 「詳細設定」タブをクリックします。

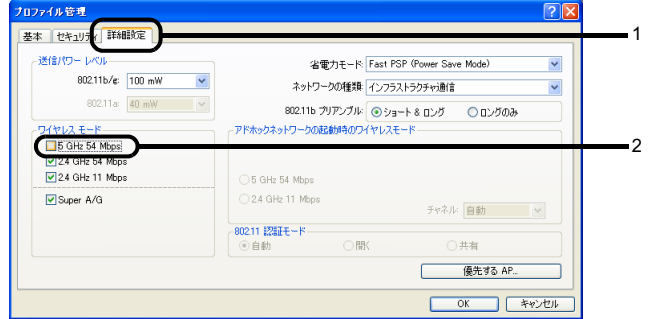

2. 「ワイヤレスモード」の「5GHz 54 Mbps」の図をクリックして、チェックボッ クスをにします。

# IEEE 802.11a/g 準拠 ワイヤレス LAN をお使いになる方へ **「**「セキュリティ」タブをクリックします。

# 修重要

- セキュリティの設定は必ず行ってください。セキュリティを設定していない場合、ワ イヤレス LAN カードを搭載したすべてのパソコンから接続できます。ほかのユーザー にデータを盗まれたり、破壊されたりする可能性があります。
- 6 「事前共有キー(静的 WEP)」をクリックして にし、「設定」をクリック します。

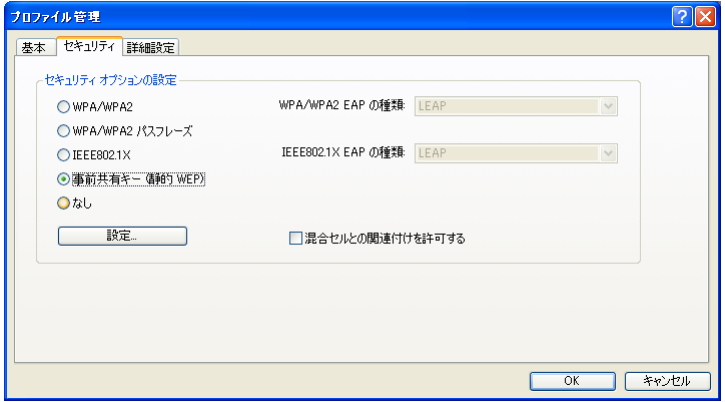

# 7 「事前共有キーの定義」ウィンドウで次のように設定します。

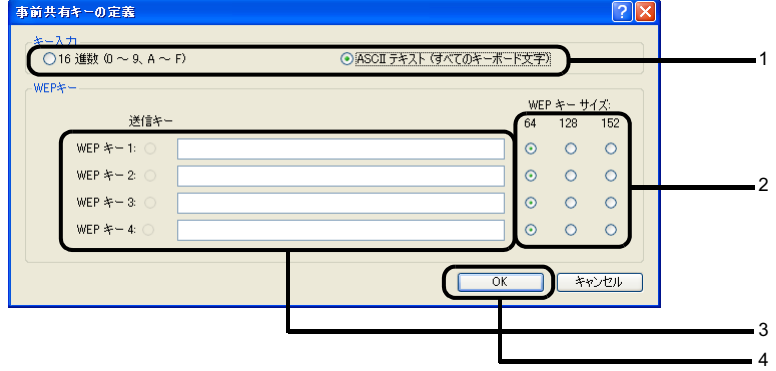

- 1. 「キー入力」で WEP キー(ネットワークキー)の入力形式を選択します。
- 2. 使用するキーの右側で「WEP キーサイズ」を選択します。
- 3. WEP キー(ネットワークキー)を入力します。

# $P$ POINT

▶キーの番号はご使用になるワイヤレスLANのアクセスポイントと同じ番号に設定する 必要がありますが、装置や OS のバージョンなどによって、設定できる範囲が <sup>0</sup> <sup>~</sup> <sup>3</sup> の場合と <sup>1</sup> <sup>~</sup> <sup>4</sup> の場合があります。キーの番号は次のように対応していますので、ご 注意ください。

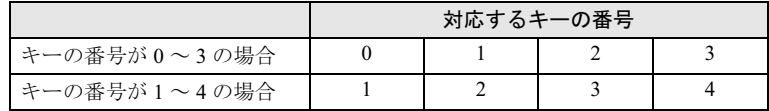

- ▶一度入力済みの WEP キー (ネットワークキー) を変更する場合は、一度すべての文字 列を削除してから入力しなおしてください。
- ▶WEP キー(ネットワークキー)は、接続するアクセスポイントと同じ値(文字列)を 設定する必要があります。
- 4. 「OK」をクリックします。
- 8 「プロファイル管理」ウィンドウで、「OK」をクリックします。

9 「Atheros クライアントユーティリティ」ウィンドウの「プロファイル管理」 タブで設定したプロファイルが選択されていることを確認し、「アクティブ 化」をクリックします。

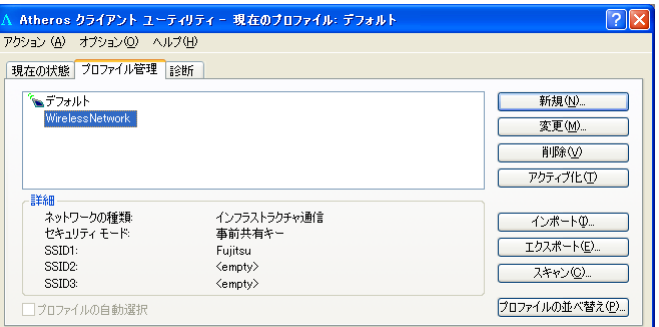

- 10 「Atheros クライアントユーティリティ」ウィンドウの ■をクリックしま す。
- 11「スタート」ボタン→「コントロールパネル」ウィンドウで「パフォーマン スとメンテナンス」をクリックします。
- 12 「電源オプション」をクリックします。
- 13 「電源設定」タブをクリックして次の項目を設定し、「OK」をクリックします。
	- ・「システムスタンバイ」を「なし」にします。
	- ・「システム休止状態」を「なし」にします。

自動的にスタンバイや休止状態に移行しないように設定されました。

続いてネットワークの設定をします。

</sub>●<br>▶ネットワーク接続に関する各種設定は、接続するネットワークのネットワーク管理者に確認し てください。

# <span id="page-22-0"></span>WPA-PSK を使用する場合

ワイヤレス LAN 接続を行うために必要な、SSID(ネットワーク名)、パスフレーズなどを 設定します。設定内容については、ワイヤレス LAN のアクセスポイントの設定に合わせて ください。また、ネットワーク管理者がいる場合は、それぞれの設定内容について、ネッ トワーク管理者に確認してください。

# 1 デスクトップ右下の通知領域からユーティリティアイコン(41)を右ク リックし、表示されるメニューから「Atherosクライアントユーティリティ を開く」をクリックします。

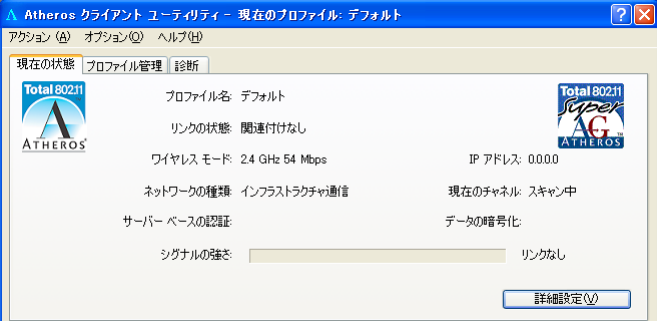

「Atheros クライアントユーティリティ」ウィンドウが表示されます。

# 2 「プロファイルの管理」タブをクリックします。

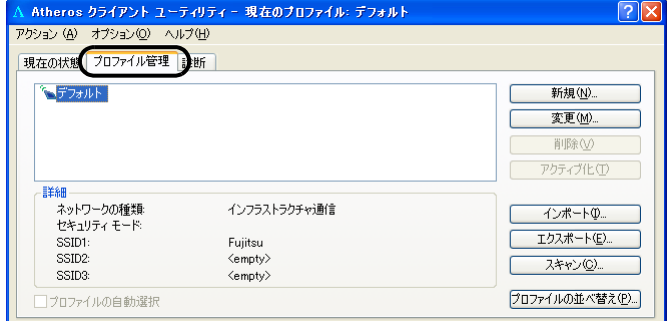

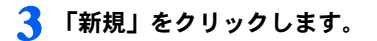

# ▲ 「プロファイル管理」ウィンドウで次のように設定します。

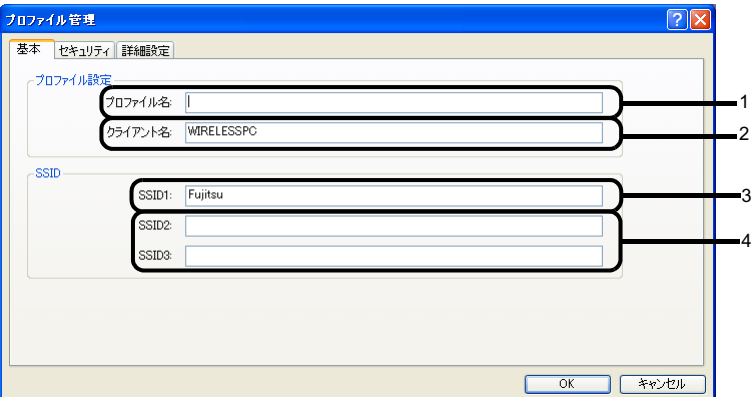

1. プロファイル名

プロファイルを識別するためのプロファイル名を設定します。半角英数字、半 角記号および全角文字(日本語)で入力できます(32 文字以内)。

- 2. クライアント名 変更する必要はありません。
- 3. SSID1

ネットワーク名 (SSID) を接続するアクセスポイントに合わせて設定します。

4. SSID2  $\angle$  SSID3 SSID2 / SSID3 は、使用できません。設定を行わないでください。

# **修重要**

 本パソコンを屋外で使用される場合は以下の手順で 5GHz 帯の電波を停止させてくだ さい。

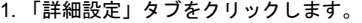

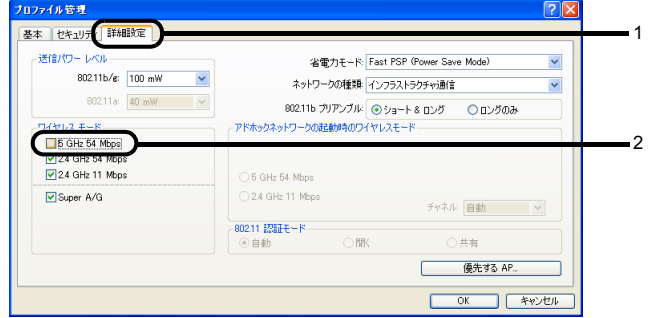

2. 「ワイヤレスモード」の「5GHz 54 Mbps」の図をクリックして、□にします。

# IEEE 802.11a/g 準拠 ワイヤレス LAN をお使いになる方へ 5 「セキュリティ」タブをクリックします。

# 修重要

- セキュリティの設定は必ず行ってください。セキュリティを設定していない場合、ワ イヤレス LAN カードを搭載したすべてのパソコンから接続できます。ほかのユーザー にデータを盗まれたり、破壊されたりする可能性があります。
- <u>●</u> 「WPA/WPA2 パスフレーズ」をクリックして にし、「設定」をクリック します。

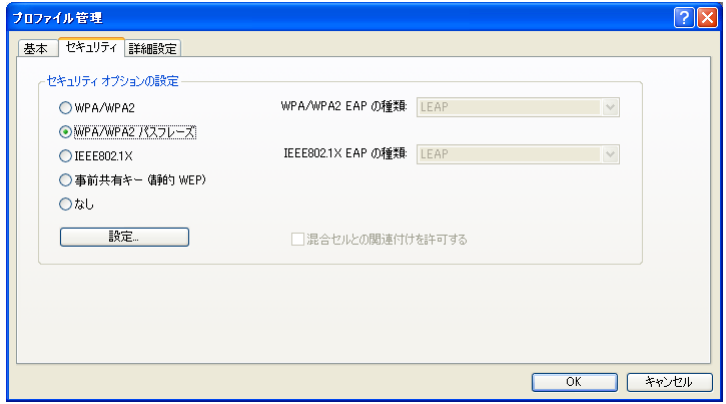

7 「WPA/WPA2 事前共有キーの定義」ウィンドウで、接続するアクセスポイ ントに合わせてパスフレーズを入力し、「OK」をクリックします。

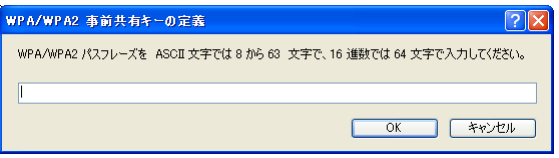

8 「プロファイル管理」ウィンドウで「OK」をクリックします。

9 「Atheros クライアントユーティリティ」ウィンドウの「プロファイル管 理」タブで設定したプロファイルが選択されていることを確認し、「アク ティブ化」をクリックします。

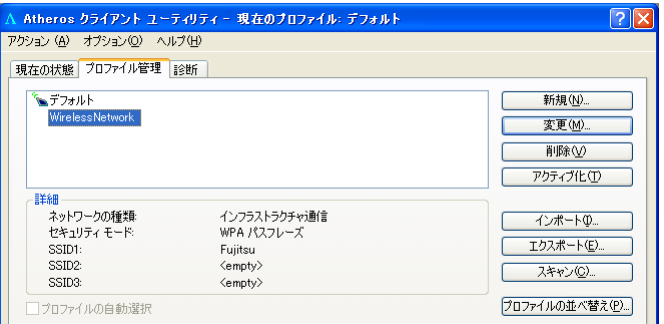

- 10 「Atheros クライアントユーティリティ」ウィンドウの X をクリックしま す。
- 11「スタート」ボタン→「コントロールパネル」ウィンドウで「パフォーマン スとメンテナンス」をクリックします。
- 12 「電源オプション」をクリックします。
- 13「電源設定」タブをクリックして次の項目を設定し、「OK」をクリックしま す。
	- ・「システムスタンバイ」を「なし」にします。
	- ・「システム休止状態」を「なし」にします。

自動的にスタンバイや休止状態に移行しないように設定されました。

続いてネットワークの設定をします。

# $P$ POINT

 ネットワーク接続に関する各種設定は、接続するネットワークのネットワーク管理者に確認し てください。

# <span id="page-26-0"></span>WEP キー(ネットワークキー)をアドホック通信で使 用する場合

ワイヤレス LAN 接続を行うために必要な、SSID(ネットワーク名)、WEP キー(ネット ワークキー)などを設定します。ネットワーク管理者がいる場合は、それぞれの設定内容 について、ネットワーク管理者に確認してください。

# 1 デスクトップ右下の通知領域からユーティリティアイコン(4)を右ク リックし、表示されるメニューから「Atherosクライアントユーティリティ を開く」をクリックします。

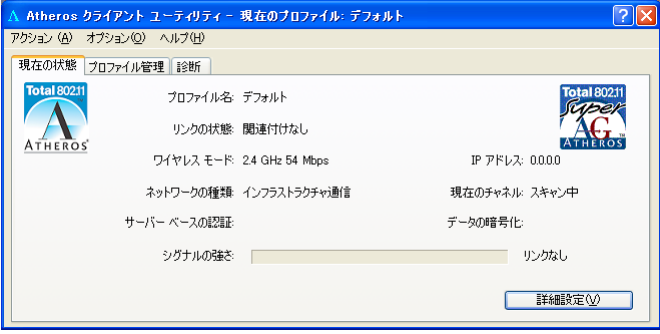

「Atheros クライアントユーティリティ」ウィンドウが表示されます。

# 2 「プロファイルの管理」タブをクリックします。

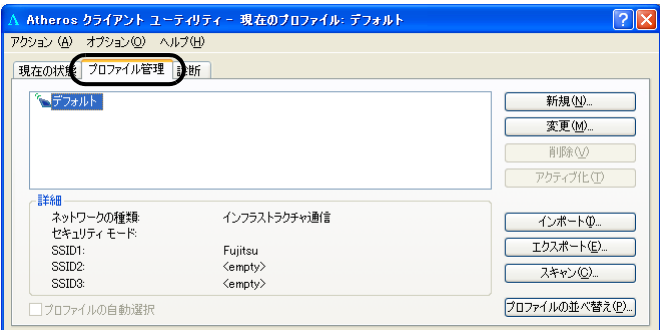

3 「新規」をクリックします。

## 4 「プロファイル管理」ウィンドウで次のように設定します。

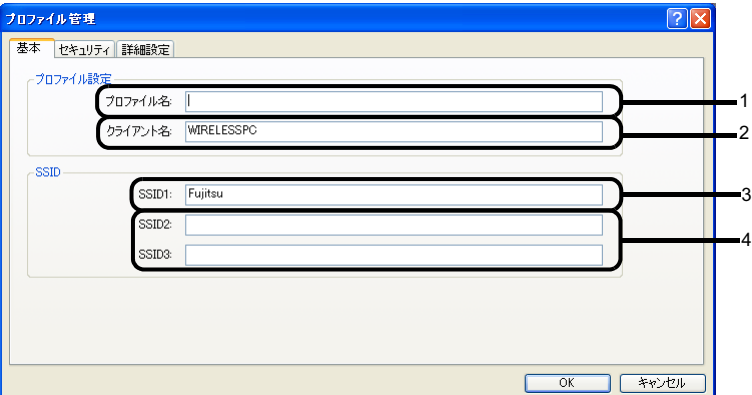

1. プロファイル名

プロファイルを識別するためのプロファイル名を設定します。半角英数字、半 角記号および全角文字(日本語)で入力できます(32 文字以内)。

- 2. クライアント名 変更する必要はありません。
- 3. SSID1

ネットワーク名(SSID)を接続するネットワークに合わせて設定します。

4. SSID2  $\angle$  SSID3 SSID2 / SSID3 は、使用できません。設定を行わないでください。

# 5 「詳細設定」タブをクリックします。

# ▲ 「ネットワークの種類」の ■をクリックして「アドホック通信」に設定し ます。

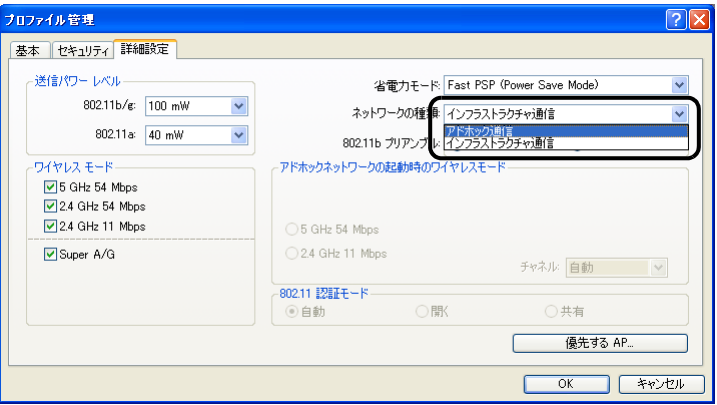

# **必重要**

 本パソコンを屋外でお使いになる場合は「ワイヤレスモード」の「5GHz 54Mbps」の ■チェックボックスを□にして、5GHz 帯の電波を停止させてください。

# IEEE 802.11a/g 準拠 ワイヤレス LAN をお使いになる方へ 7 「アドホックネットワークの起動時のワイヤレスモード」から使用する周波 数を選択します。

<sub>2</sub>.1% 重−要−<br>▶2.4GHz 帯でアドホック通信を行う場合、指定できるチャンネルは 1 ~ 11 までですが. ESPRIMO をお使いの場合は 1 ~ 14 チャンネルのアドホック通信が可能です (12 ~ <sup>14</sup> チャンネルを使用する場合は、事前に通信相手のパソコンを起動しておく必要があ ります)。5GHz 帯でアドホック通信を行う場合は、チャンネルを指定する必要はあり ません。

■ 5GHz 54Mbps(IEEE 802.11a 準拠)を使用する場合

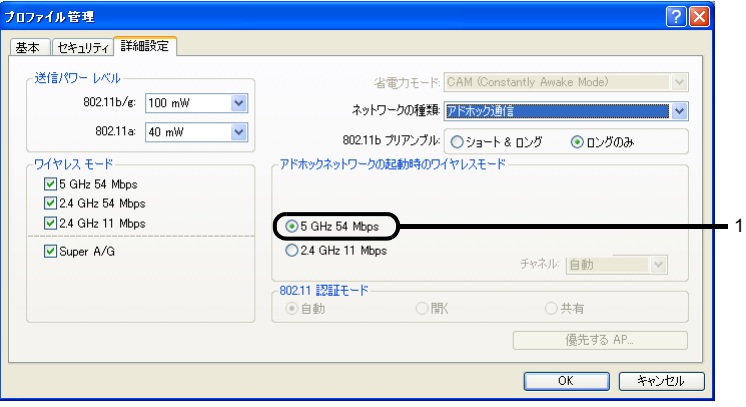

1. 「5 GHz 54Mbps」をクリックして にします。

■ 2.4GHz 11Mbps (IEEE 802.11b 準拠) を使用する場合

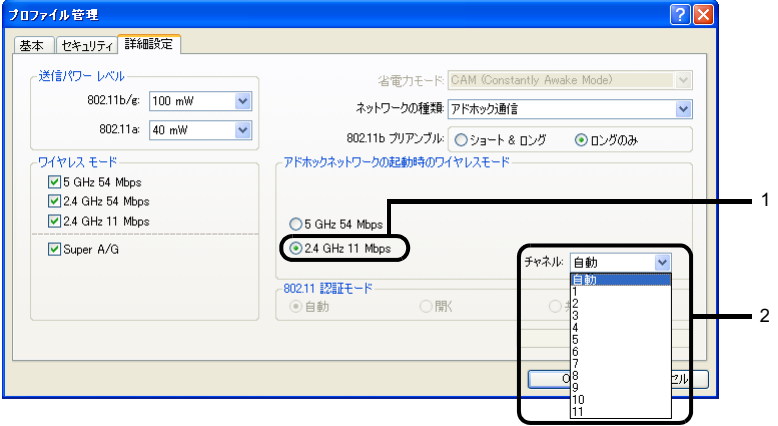

- 1. 「2.4GHz 54/11Mbps」をクリックして にします。
- 2. 「チャネル」の右側の▼ をクリックして使用するチャンネルを選択します。

- . <mark>◇ POINT</mark><br>▶本パソコンをアドホック通信で使用する場合、次の通信方式が使用できます。 屋内で使用される場合:5GHz 54Mbps <sup>と</sup> 2.4GHz 11Mbps <sup>の</sup> <sup>2</sup> 種類が使用できます。 屋外で使用される場合:2.4GHz 11Mbps のみ使用できます。
- 8 「セキュリティ」タブをクリックします。

# 修重要

 セキュリティの設定は必ず行ってください。セキュリティを設定していない場合、ワ イヤレス LAN カードを搭載したすべてのパソコンから接続できます。他のユーザーに データを盗まれたり、破壊されたりする可能性があります。

# <u>●</u> 「事前共有キー(静的WEP)」をクリックして ● にし、「設定」をクリック します。

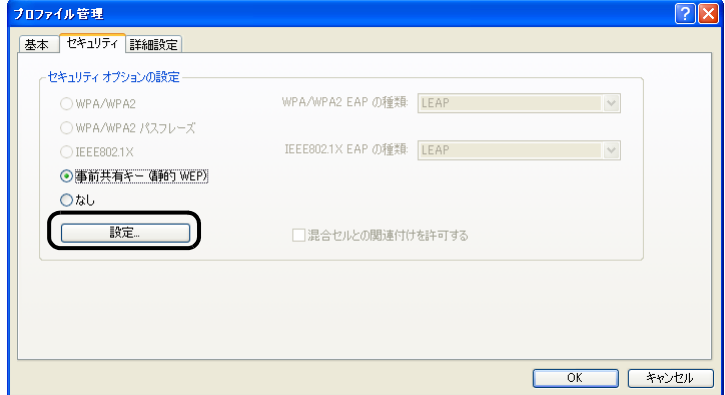

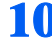

# 10「事前共有キーの定義」ウィンドウで次のように設定します。

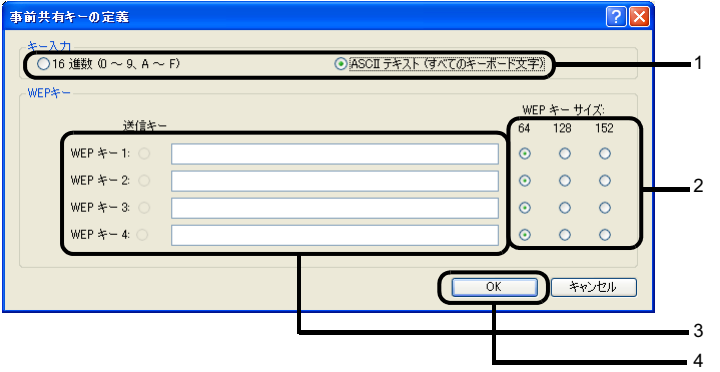

- 1. 「キー入力」で WEP キー(ネットワークキー)の入力形式を選択します。
- 2. 使用するキーの右側で「WEP キーサイズ」を選択します。
- 3. WEP キー(ネットワークキー)を入力します。

## $P$ POINT

▶キーの番号はご使用になる接続するアドホックワイヤレスLANネットワークのパソコ ンと同じ番号に設定する必要がありますが、装置や OS のバージョンなどによって、 設定できる範囲が <sup>0</sup> <sup>~</sup> <sup>3</sup> の場合と <sup>1</sup> <sup>~</sup> <sup>4</sup> の場合があります。キーの番号は次のように 対応していますので、ご注意ください。

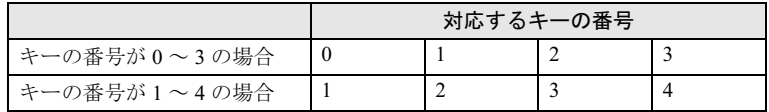

- 一度入力済みの WEP キー(ネットワークキー)を変更する場合は、一度すべての文字 一度入力済みの WEP キー (ネットワークキ-<br>列を削除してから入力しなおしてください。
- WEP キー(ネットワークキー)は、接続するアドホックワイヤレス LAN ネットワーク のパソコンと同じ値(文字列)を設定する必要があります。
- 4. 「OK」をクリックします。
- 11「プロファイル管理」ウィンドウで、「OK」をクリックします。

12 「Atheros クライアントユーティリティ」ウィンドウの「プロファイル管理」 タブで設定したプロファイルが選択されていることを確認し、「アクティブ 化」をクリックします。

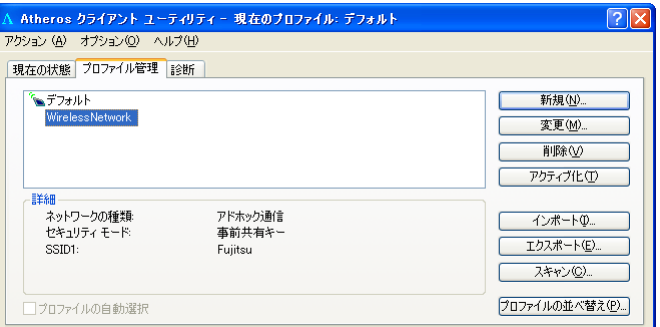

- 13 「Atheros クライアントユーティリティ」ウィンドウの X をクリックしま す。
- 14「スタート」ボタン→「コントロールパネル」ウィンドウで「パフォーマン スとメンテナンス」をクリックします。
- 15「電源オプション」をクリックします。
- 16「電源設定」タブをクリックして次の項目を設定し、「OK」をクリックしま す。
	- ・「システムスタンバイ」を「なし」にします。
	- ・「システム休止状態」を「なし」にします。

自動的にスタンバイや休止状態に移行しないように設定されました。

続いてネットワークの設定をします。

→<sup>○</sup> POINT<br>▶ネットワーク接続に関する各種設定は、接続するネットワークのネットワーク管理者に確認し てください。

# <span id="page-32-1"></span><span id="page-32-0"></span><mark>3</mark> Windows XP 標準のワイヤレス LAN 機能を使った設定

Windows XP 標準のワイヤレスLAN機能で設定を行う手順について説明します。

# **必重要**

- 本パソコンの初期設定では、Windows XP 標準のワイヤレスLAN機能は無効に設定されている ため、Windows XP 標準のワイヤレスLAN機能でワイヤレスLANの設定を行うためには、ワイ ヤレスLANドライバの再インストールが必要になります。「ドライバーズディスク」内の 「\\Lan\Atheros\XP」フォルダにあるinstall.txt の「Windows(R) XP のワイヤレスネットワーク 機能をお使いになる場合」をご覧ください。
- ▶ワイヤレス LAN の設定を行うためには、コンピュータの管理者権限が必要です。 コンピュータの管理者のアカウント、あるいは管理者または Administrators グループのメンバ でログオンし、設定を行ってください。
- すでにあるネットワークに接続する場合は、それぞれの設定内容について、ネットワーク管理 者に確認してください。
- LIFEBOOKで使用しているワイヤレスLANの2.4GHz帯では、無線チャンネルとしてチャンネル 1 ~チャンネル 11 を使用しています。 インフラストラクチャ通信(ワイヤレス LAN のアクセスポイント経由のネットワーク)をお使
	- いになる場合、接続するワイヤレス LAN のアクセスポイントによっては、初期設定や自動設定 により、使用する無線チャンネルがチャンネル 11 より高いチャンネルに設定されている場合が あります。
- この場合、ワイヤレス LAN のアクセスポイントのチャンネルを 1 ~ 11 の間に設定してくださ い。なお、設定方法については、お使いのワイヤレス LAN のアクセスポイントのマニュアルを ご覧ください。
- ▶ 電波法の定めにより、本パソコンに内蔵の 5GHz 帯のワイヤレス LAN は屋外でご使用になれま せん。本パソコンを屋外でお使いになる場合には、電波の発信を停止してください。停止方法 については[、「電波の](#page-11-4)発[信を停止する」\(→](#page-11-4) P.12)をご覧ください。
- ▶WEP キー、WPA-PSK の環境では、ドメインユーザーでログオンできます。ただし、無線ネッ トワークへの接続には時間を要するため、ログオンに際して、ログオンプロンプトが表示され た状態で数十秒待つ必要があります。
- WPA、IEEE 802.1X 認証の環境では、ドメインユーザーでログオンできません。
- ▶WPA、IEEE 802.1X 認証で、PEAP をお使いの場合、ネットワークに接続できない場合がありま す。この場合には、「コンピュータの情報が利用できるときは、コンピュータとして認識する」 のチェックを外してください。
- Super AG または、Super G が有効な無線 LAN アクセスポイントと接続した際、リンクスピード <sup>が</sup> 108Mbps と表示されますが、良好な通信を行うための仕様です。 なお、108Mbps は理論上の通信速度であり、実際のデータ転送速度はこれより低くなります。

# $P$ POINT

▶インフラストラクチャ通信の場合、チャンネル(周波数帯)を設定する必要はありません。接 続しようとするワイヤレス LAN ネットワークで使用しているチャンネルを自動的に検知し、そ のチャンネルで通信します。チャンネルの変更が必要な場合は、ワイヤレス LAN のアクセスポ イント側で設定してください。また、ワイヤレス LAN のアクセスポイントによっては、ADSL (PPPoE)を使用してインターネットに接続する場合に、このパソコンの MTU サイズ(→ [P.53](#page-52-0)) を変更する必要があります。

詳しくは、ワイヤレス LAN のアクセスポイントのマニュアルをご覧ください。

# <span id="page-33-1"></span><span id="page-33-0"></span>WEP キー(ネットワークキー)をインフラストラクチャ 通信、アドホック通信で使用する場合

ワイヤレス LAN 接続を行うために必要な、SSID(ネットワーク名)、WEP キー(ネット ワークキー)などを設定します。設定内容については、ワイヤレス LAN ネットワーク内の アクセスポイント、または他のパソコンの設定に合わせる必要があります。また、ネット ワーク管理者がいる場合は、それぞれの設定内容について、ネットワーク管理者に確認し てください。

1 「スタート」ボタン→「コントロールパネル」の順にクリックします。

# 2 「ネットワークとインターネット接続」をクリックします。

- 3 「ネットワーク接続」をクリックします。 現在インストールされているネットワークの一覧が表示されます。
- 4 一覧から「ワイヤレスネットワーク接続」を右クリックして、表示される メニューから「プロパティ」をクリックします。

「ワイヤレス ネットワーク接続のプロパティ」ウィンドウが表示されます。

5 「ワイヤレスネットワーク」タブをクリックします。

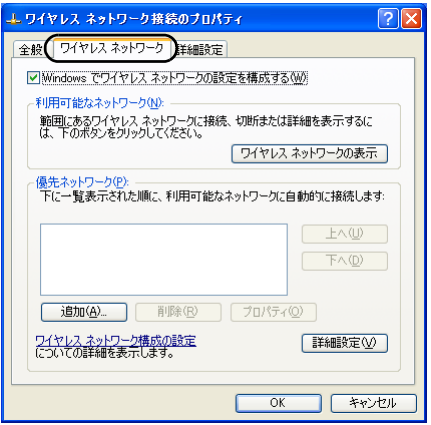

(画面は機種や状況により異なります)

6 「Windowsでワイヤレスネットワークの設定を構成する」が になってい ることを確認します。

□になっている場合は、□をクリックして図にします。

7 「優先ネットワーク」の「追加」をクリックします。 「ワイヤレス ネットワークのプロパティ」ウィンドウが表示されます。

IEEE 802.11a/g 準拠 ワイヤレス LAN をお使いになる方へ 8 「アソシエーション」タブをクリックします。

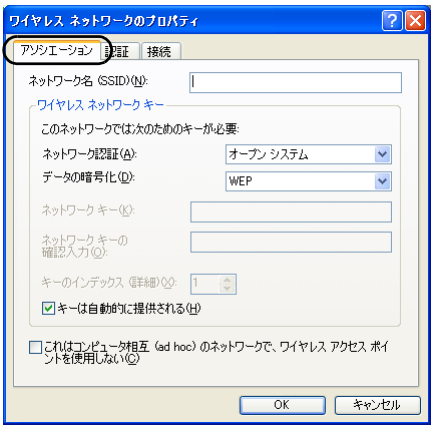

<span id="page-34-0"></span>9 お使いになる接続方法に合わせて、必要な項目を設定します。

■ アドホック通信(ワイヤレスLANを搭載したパソコン同士のネットワーク)の場合

- 1. 「SSID(ネットワーク名)」を入力します。 接続するすべてのパソコンで、同じネットワーク名を半角英数字 32 文字以内で 入力します。
- 2. 「これはコンピュータ相互(ad hoc)のネットワークで、ワイヤレスワイヤレス LAN のアクセスポイントを使用しない」を図にします。 □になっている場合は、□をクリックして図にします。
- インフラストラクチャ通信(ワイヤレス LAN のアクセスポイント経由のネット ワーク)の場合
	- 1. 「SSID(ネットワーク名)」を入力します。 接続するワイヤレス LAN のアクセスポイントに合わせて、設定します。ワイヤ レス LAN のアクセスポイントの設定については、ワイヤレス LAN のアクセス ポイントのマニュアルをご覧ください。
	- 2. 「これはコンピュータ相互(ad hoc)のネットワークで、ワイヤレスワイヤレス LAN のアクセスポイントを使用しない」を□にします。 ■になっている場合は、 ■ をクリックして□にします。

次に通信データを暗号化するための設定をします。

## 10「ネットワーク認証」を選択します。

### ■ アドホック通信の場合

「オープンシステム」を選択します。

■ インフラストラクチャ通信の場合

接続するワイヤレス LAN のアクセスポイントがオープンシステム認証の場合 は、「ネットワーク認証」を「オープンシステム」にします。(ワイヤレス LAN のアクセスポイントの設定を確認後、通常はこちらの設定にしてください)。 共有キー(シェアードキー)認証の場合は、「共有キー」を選択します。 ワイヤレス LAN のアクセスポイントの設定については、ワイヤレス LAN のア クセスポイントのマニュアルをご覧ください。

11「データの暗号化」の「WEP」を選択します。

√<mark>多重 要</mark><br>▶通信データの暗号化を行うことを強く推奨します。 暗号化の設定をしていない場合、ワイヤレス LAN 機能を搭載したすべてのパソコンか ら接続できるため、他のユーザーにデータを盗まれたり、破壊されたりする危険性が あります。

# 1 ? 「キーは自動的に提供される」の⊠をクリックして□ にします。

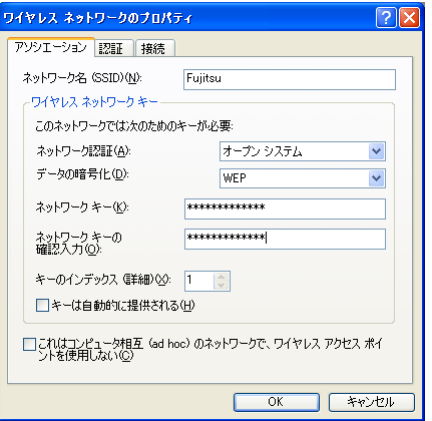

# <span id="page-35-0"></span>13 お使いになる接続方法に合わせて「WEP キー(ネットワークキー)」を入 力します。

「ASCII 文字」と「16 進数のキャラクターコード」の 2 種類のキー形式で入力できま す。通常は ASCII 文字を入力してください。

- アドホック通信の場合 接続するすべてのパソコンで、同じ値を設定します。
- インフラストラクチャ通信の場合

接続するワイヤレス LAN のアクセスポイントに合わせて設定します。 ワイヤレス LAN のアクセスポイントの設定については、ワイヤレス LAN のア クセスポイントのマニュアルをご覧ください。

- | <sup>Q</sup> POINT♪<br>▶ネットワーク内に、WEP キー (ネットワークキー) を 16 進数のキャラクターコードで 設定しているワイヤレス LAN 機器がすでにあるときは、<sup>16</sup> 進数のキャラクターコー ドを入力してください。
- ▶ キーの形式は、入力された WEP キー (ネットワークキー) の文字数により自動的に判 別されます。
- 「WEP キー(ネットワークキー)」にお使いになれる文字は、次のとおりです。
	- ・キーの形式が ASCII 文字の場合 0 ~ 9、A ~ Z、a ~ z、\_(アンダーバー)

- ・キーの形式が <sup>16</sup> 進数のキャラクターコードの場合  $0 \sim 9$ ,  $A \sim F$ ,  $a \sim f$
- 「WEP キー(ネットワークキー)」にお使いになれる文字数は、WEP キー(ネットワー クキー)の形式や、接続するワイヤレス LAN 機器の仕様により異なります。
	- ・キーの形式が ASCII 文字の場合 64bitWEP 対応:<sup>5</sup> 文字 128bitWEP 対応:<sup>13</sup> 文字 ・キーの形式が <sup>16</sup> 進数のキャラクターコードの場合 64bitWEP 対応: 10 桁 128bitWEP 対応: 26 桁

# 14「WEP キー(ネットワークキー)の確認入力」を入力します。

[手順](#page-35-0) 13 で入力した WEP キー (ネットワークキー) と、同じ値を入力してください。 違う値を入力すると、設定できません。

# 15「キーのインデックス(詳細)」が「1」になっていることを確認します。

- 「キーのインデックス(詳細)」は、「1」~「4」の <sup>4</sup> つまで設定できます。通常は「1」 に設定してください。
- 「キーのインデックス(詳細)」は、ワイヤレス LAN 接続するパソコンやワイヤレス LAN のアクセスポイントで同じ番号に設定する必要があります。接続するパソコンやワイ ヤレス LAN のアクセスポイントによっては、キーのインデックスが本製品と異なり、 0 ~ 3 になっているものがあります。

その場合、本製品は「1」、接続するパソコンやワイヤレス LAN のアクセスポイント は「0」に設定してください。

# 16 「認証」タブをクリックし、「このネットワークで IEEE 802.1X を有効にす る」の図をクリックして□にします。

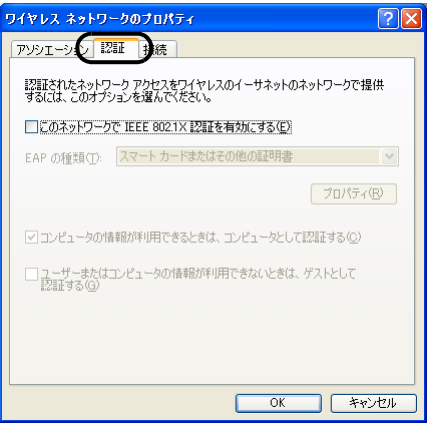

# $P$ POINT

 ご家庭などでIEEE 802.1X認証を使用しない場合は、「このネットワークでIEEE 802.1X を有効にする」を□ に設定してください。

企業などで IEEE 802.1X 認証を使用してワイヤレス LAN クライアントのアクセスを 制限する場合は、「このネットワークで IEEE 802.1X 認証を有効にする」を図 に設定 してください。

なお、IEEE 802.1X 認証の設定方法については、お使いのワイヤレス LAN のアクセス ポイントのマニュアルをご覧ください。

- ▶アドホック通信の場合は、「認証」タブを設定する必要はありません。
- 17 「OK」をクリックします。
- 18 「優先ネットワーク」に[、手順](#page-34-0) 9 で「SSID (ネットワーク名)」に入力し たネットワーク名が追加されたことを確認します。

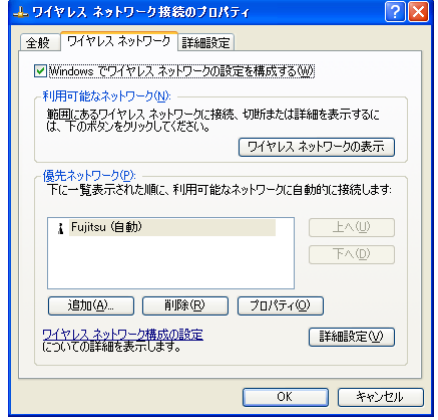

(画面は機種や状況により異なります)

- | **<sup>○</sup> POINT**<br>▶「優先ネットワーク」に複数の設定が存在する場合、通信状態などにより希望するネッ トワークとは別の設定が優先される場合があります。混乱を避けるために、接続した い設定のみ登録することをお勧めします。
- 19 「OK」をクリックします。
- 20 「ネットワーク接続」ウィンドウの <mark>※</mark> をクリックします。
- 21「コントロールパネル」ウィンドウで「パフォーマンスとメンテナンス」を クリックし、「電源オプション」をクリックします。
- 22 「電源設定」タブをクリックして次の項目を設定し、「OK」をクリックします。 ・「システムスタンバイ」を「なし」にします。 ・「システム休止状態」を「なし」にします。

自動的にスタンバイや休止状態に移行しないように設定されました。

# $P$ POINT

 ネットワーク接続に関する各種設定は、接続するネットワークのネットワーク管理者に確認し てください。

# <span id="page-38-0"></span>WPA-PSK を使用する場合

ワイヤレス LAN 接続を行うために必要な、SSID(ネットワーク名)、WEP キー(ネット ワークキー)などを設定します。設定内容については、ワイヤレス LAN のアクセスポイン トの設定に合わせてください。また、ネットワーク管理者がいる場合は、それぞれの設定 内容について、ネットワーク管理者に確認してください。

- 1 「スタート」ボタン→「コントロールパネル」の順にクリックします。
- 2 「ネットワークとインターネット接続」をクリックします。
- 3 「ネットワーク接続」をクリックします。 現在インストールされているネットワークの一覧が表示されます。
- 4 一覧から「ワイヤレスネットワーク接続」を右クリックして、表示される メニューから「プロパティ」をクリックします。

「ワイヤレスネットワーク接続のプロパティ」ウィンドウが表示されます。

# 5 「ワイヤレスネットワーク」タブをクリックします。

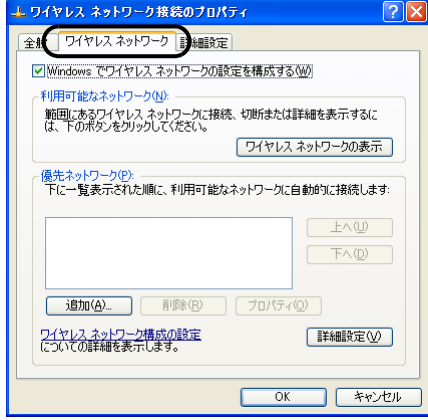

<u>●</u> 「Windowsでワイヤレスネットワークの設定を構成する」が図になってい ることを確認します。

□になっている場合は、□をクリックして図にします。

7 「優先ネットワーク」の「追加」をクリックします。

「ワイヤレスネットワークのプロパティ」ウィンドウが表示されます。

8 「アソシエーション」タブをクリックします。

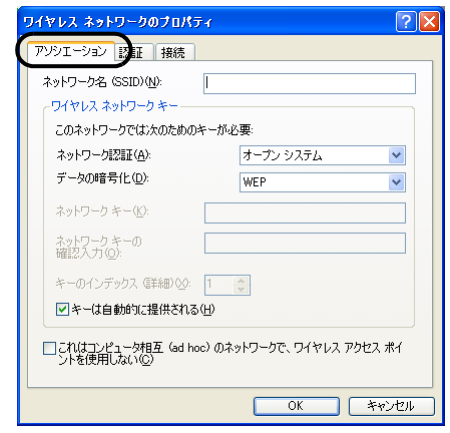

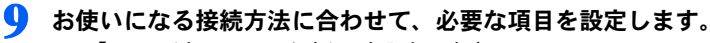

1. 「SSID(ネットワーク名)」を入力します。

接続するワイヤレス LAN のアクセスポイントに合わせて、設定します。ワイヤ レス LAN のアクセスポイントの設定については、ワイヤレス LAN のアクセス ポイントのマニュアルをご覧ください。

次に通信データを暗号化するための設定をします。

# 10「ワイヤレスネットワークキー」の設定を行います。

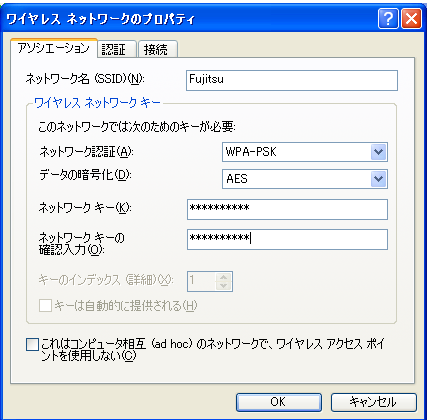

- 1. 「ネットワーク認証」で「WPA-PSK」を選択します。
- 2. 「データの暗号化」で「TKIP」または「AES」を選択します。

接続するワイヤレス LAN のアクセスポイントに合わせて、設定します。ワイヤレス LAN のアクセスポイントの設定については、ワイヤレス LAN のアクセスポイント のマニュアルをご覧ください。

### <span id="page-40-0"></span>11「ネットワークキー」を入力します。

接続するワイヤレス LAN のアクセスポイントに合わせて入力します。8 文字以上 63 文字以下は ASCII 文字、64 文字は 16 進数での入力になります。

- 12. 「ネットワークキーの確認入力」を入力します。 [手順](#page-40-0) 11 で入力した「ネットワークキー」と、同じ値を入力してください。違う値を 入力すると、設定できません。
- 13 「OK」をクリックします。
- 14「優先ネットワーク」に、手順 <sup>9</sup>で「SSID(ネットワーク名)」に入力し たネットワーク名が追加されたことを確認します。

- <mark>♪POINT</mark><br>▶「優先ネットワーク」に複数の設定が存在する場合、通信状態などにより希望するネッ トワークとは別の設定が優先される場合があります。混乱を避けるために、接続した い設定のみ登録することをお勧めします。
- 15「OK」をクリックします。
- 16「ネットワーク接続」ウィンドウの ※ をクリックします。
- 17「コントロールパネル」ウィンドウで「パフォーマンスとメンテナンス」を クリックし、「電源オプション」をクリックします。
- 18「電源設定」タブをクリックして次の項目を設定し、「OK」をクリックしま す。
	- ・「システムスタンバイ」を「なし」にします。
	- ・「システム休止状態」を「なし」にします。 自動的にスタンバイや休止状態に移行しないように設定されました。

 ネットワーク接続に関する各種設定は、接続するネットワークのネットワーク管理者に確認し てください。

# <span id="page-41-0"></span>▲ 接続状態の確認

# <span id="page-41-1"></span>■ユーティリティで表示される情報について

1 デスクトップ右下の通知領域からユーティリティアイコン (11) を右ク リックし、表示されるメニューから「Atherosクライアントユーティリティ を開く」をクリックします。

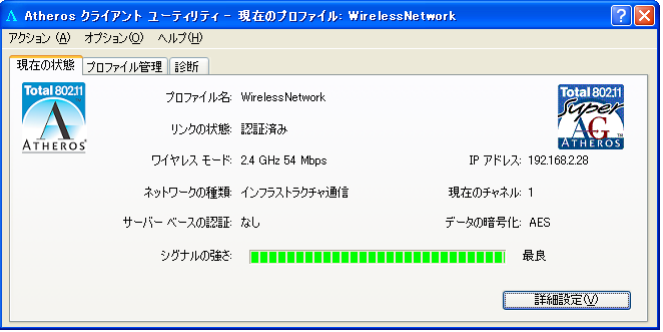

「Atheros クライアントユーティリティ」ウィンドウが表示され、「現在の状態」タブ で接続状態が確認できます。

- ・プロファイル名 選択されているプロファイル名が表示されます。
- ・リンク状態 ワイヤレス LAN への接続状態が表示されます。
- ・ワイヤレスモード 使用しているワイヤレスモードが表示されます。
- ・ネットワークの種類 接続しているネットワークの種類(「インフラストラクチャ通信」または「アド ホック通信」)が表示されます。
- ・サーバーベースの認証認証サーバーによる認証方式が表示されます。認証サーバーによる認証を使用し ていない場合には、「None」が表示されます。
- ・プロファイル名 使用している IP アドレスが表示されます。
- ・現在のチャネル 使用しているチャンネルが表示されます。接続されていない場合は「Scanning」と 表示されます。
- ・データの暗号化 使用している暗号化方式が表示されます。
- ・シグナルの強さ 電波状態が表示されます。

# <span id="page-42-0"></span>■電波の状態を確認する

電波の状態はデスクトップ右下の通知領域に登録されているドライバユーティリティのア イコンで確認できます。電波の状態などによって、次のように変化します。

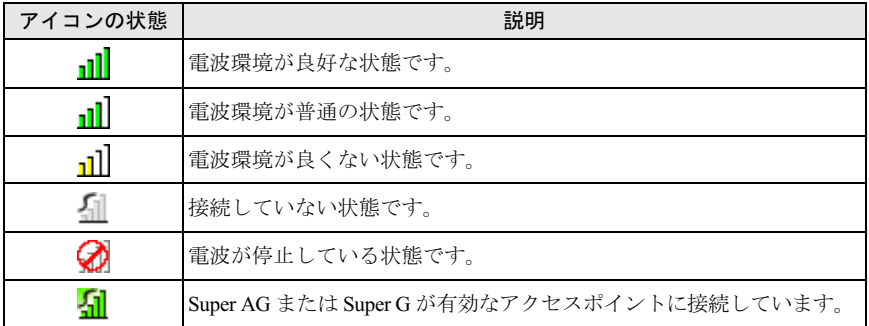

Memo

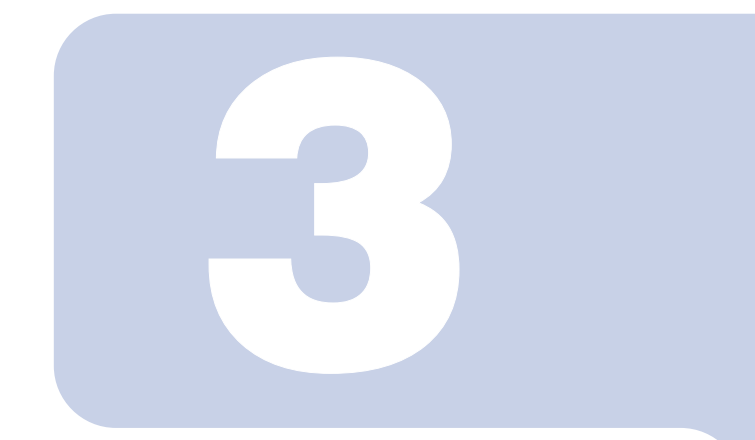

第3章

<span id="page-44-1"></span><span id="page-44-0"></span>付録

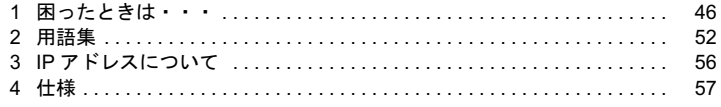

# <span id="page-45-0"></span>困ったときは・

ワイヤレス LAN のご使用に際して何か困ったことが起きた場合は、以下の内容をお調べく ださい。お客様からお問い合わせの多いトラブルに関する症状、原因、対処方法を記載し ています。問題が解決できない場合は、「富士通パーソナル製品に関するお問合わせ窓口」 にご相談ください。

# <span id="page-45-1"></span>ネットワークに接続できない

- ・「ネットワークコンピュータ」をクリックしても、他のコンピュータが表示されないか、 表示されても接続ができません。
- ・インフラストラクチャ通信で、ワイヤレス LAN のアクセスポイントに接続できません。

# $P$ POINT

▶コンピュータ起動時に、ネットワークドライブの再接続に失敗する場合がありますが、再接続 に失敗したネットワークドライブをクリックすると接続できます。

# ■原因

→ 「SSID (ネットワーク名) や WEP キー (ネットワークキー) などのセキュリティの設定 [が正しくない」](#page-46-0)

- →「IP [アドレスの設定が正しくない」](#page-46-1)
- →「[ネットワークの設定が正常にできていない」](#page-47-1)
- →[「ワイヤレスモード」の設定が正しくない」](#page-47-0)
- →「[電波を停止した状態になっている」](#page-47-2)
- →「[電波の状態が悪いため、電波が届かない」](#page-47-3)

→「ワイヤレス LAN [のアクセスポイントに設定されているチャンネルが、本パソコンの使](#page-48-1) [用可能チャンネル以外になっている」](#page-48-1)

→「同一フロア内などで複数のワイヤレス LAN [のネットワークがあり、使用するチャンネ](#page-48-2) [ルが重なっている」](#page-48-2)

- →「Windows [標準のワイヤレスネットワークの機能が有効になっている」](#page-48-0)
- →「接続先のパソコンの雷源が入っていない」
- →「[接続先にアクセスする権限がない」](#page-49-2)
- →「[ネットワークを検索して、接続されているコンピュータが表示されるまでに時間がか](#page-49-3) [かっている」](#page-49-3)

→「アドホック通信を IEEE 802.11a 準拠 (5GHz [帯\)でお使いの場合、アドホック通信に使](#page-49-0) [用されるチャンネルが異なっている場合がある」](#page-49-0)

→「ワイヤレス LAN [のアクセスポイントと接続した後、数分後に切断されてしまう](#page-50-1)」

# <span id="page-46-0"></span>■SSID(ネットワーク名)や WEP キー(ネットワークキー)など のセキュリティの設定が正しくない

### □ 対策

アドホック通信の場合、接続するすべてのパソコンで、SSID(ネットワーク名)、および WEP キー(ネットワークキー)を同じ値に設定してください。

インフラストラクチャ通信の場合、SSID(ネットワーク名)、ネットワーク認証、および データの暗号化などのセキュリティの設定をワイヤレスLAN のアクセスポイントに従って 設定してください。

設定方法は、次をご覧ください。

「Atheros [クライアントユーティリティを使った設定」\(→](#page-16-1) P.17) 「Windows XP 標準のワイヤレス LAN [機能を使った設定」\(→](#page-32-1) P33)

# <span id="page-46-1"></span>■IP アドレスの設定が正しくない

### □ 対策

ネットワークの設定を確認してください。 お使いのプロトコルが TCP/IP の場合は、次の手順で IP アドレスを確認できます。

# 1 「スタート」ボタン→「すべてのプログラム」→「アクセサリ」→「コマン ドプロンプト」の順にクリックします。

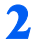

# 2 「コマンドプロンプト」ウィンドウで、次のように「IPCONFIG」コマンド を入力し、【Enter】キーを押します。

例:C ドライブがハードディスクの場合

 $C:\n *Y*$ ipconfig [Enter]

IP アドレスが正常に表示されているか確認してください。

IP Address.........:10.0.1.3 Subnet Mask..........: 255.255.255.0 Default Gateway...............10.0.1.1

# $P$ POINT

**▶IP アドレスが「169.254.XXX.YYY」または「0.0.0.0」と表示される場合、IP アドレス** を正常に取得できていません。

次の点を確認してください。

・セキュリティの設定がワイヤレス LAN のアクセスポイントと一致しているか ・パソコンのインターネットプロトコル(TCP/IP)の設定

設定に誤りがある場合は、修正してください。それでも現象が変わらない場合は、パ ソコンを再起動してください。

- IP アドレスが表示されず、「Cable Disconnected」または「Media Disconnected」と表 示される場合、次の点を確認してください。
	- ・SSID(ネットワーク名)がワイヤレス LAN のアクセスポイントと一致しているか
	- ・セキュリティの設定がワイヤレス LAN のアクセスポイント一致しているか

# <span id="page-47-1"></span>■ネットワークの設定が正常にできていない

### □ 対策

プロトコル、ワークグループ名や共有設定を確認してください。 詳細な設定については、接続するネットワークのネットワーク管理者に確認してください。

# <span id="page-47-0"></span>■「ワイヤレスモード」の設定が正しくない

### □ 対策

「Atheros クライアントユーティリティ」では、使用する周波数帯(ワイヤレスモード)を 設定することができますが、正しく設定されていないと、ワイヤレス LAN ネットワークに 接続できません。

「ワイヤレスモード」の設定を接続先のワイヤレス LAN ネットワークが使用する周波数帯 に合わせて設定してください。「ワイヤレスモード」の設定は次の手順で確認してください。

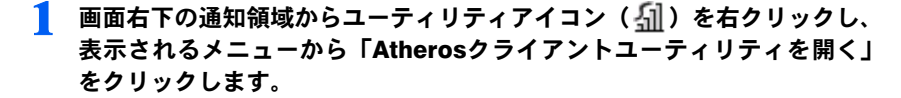

# 2 「プロファイル管理」タブをクリックし、使用しているプロファイルを選択 して「編集」をクリックします。

## 3 「詳細設定」タブをクリックします。

「ワイヤレスモード」の設定が以下のようになっていることを確認します。

- ・5GHz 帯のネットワーク(IEEE 802.11a 準拠)に接続するとき ■ 5GHz 54Mbps になっていること
- ・2.4GHz 帯のネットワーク (IEEE 802.11b 準拠、IEEE 802.11g 準拠 ) に接続するとき
	- 2.4GHz 11Mbps
	- 2.4GHz 54Mbps になっていること

# <span id="page-47-2"></span>■雷波を停止した状態になっている

# □ 対策

LIFEBOOK をお使いの場合は、ワイヤレススイッチが ON になっていることを確認してく ださい。また、電波を発信している状態になっていることを確認してください。 [「電波の発信を開始する」\(→](#page-11-3) P.12)

# <span id="page-47-3"></span>■電波の状態が悪いため、電波が届かない

### □ 対策

アドホック通信の場合、接続相手のパソコンとの距離を短くしたり、障害物をなくして見 通しをよくしたりしてから、再度接続してください。 インフラストラクチャ通信の場合、ワイヤレス LAN のアクセスポイントとの距離を短くし たり、障害物をなくして見通しをよくしたりしてから、再度接続してください。

電波の状態を確認するには[、「電波の状態を確認する」\(→](#page-42-0) P.43)をご覧ください。

# <span id="page-48-1"></span>■ワイヤレス LAN のアクセスポイントに設定されているチャンネ ルが、本パソコンの使用可能チャンネル以外になっている

### □ 対策

LIFEBOOK で 2.4GHz 帯をお使いの場合には、ワイヤレス LAN のアクセスポイントのチャ ンネルを、1 ~ 11 の間で設定してください。

# <span id="page-48-2"></span>■同一フロア内などで複数のワイヤレス LAN のネットワークがあ り、使用するチャンネルが重なっている

## □ 対策

近くに他のワイヤレス LAN のネットワークがある場合は、使用するチャンネルが重ならない ようにワイヤレス LAN のチャンネルを変更してください。

2.4GHz については、使用しているチャンネルの間隔を 5 チャンネル以上あけてお使いくださ い。

使用中のチャンネルを確認するには[、「ユーティリティで表示される情報について」\(→](#page-41-1) P.42) をご覧ください。

# <span id="page-48-0"></span>■Windows 標準のワイヤレスネットワークの機能が有効になっ ている

### □ 対策

Atherosクライアントユーティリティを使用してワイヤレスLANの設定を行った場合、 Windows XP標準の無線LAN機能が有効になっていると、不具合が発生する場合があります。 Windows XP標準の無線LAN機能が無効になっているか、次の手順で確認してください。

- 1 「ネットワークとインターネット接続」をクリックします。
- 2 「ネットワーク接続」をクリックします。
- 現在インストールされているネットワークの一覧が表示されます。
- 4 一覧から「ワイヤレスネットワーク接続」を右クリックし、表示されるメ ニューから「プロパティ」をクリックします。

「ワイヤレス ネットワーク接続のプロパティ」ウィンドウが表示されます。

- | **<sup>○</sup> POINT 。**<br>▶ウィンドウ名は「ワイヤレスネットワーク接続 2 のプロパティ 」と表示される場合が あります。
- 5 「ワイヤレス ネットワーク」タブをクリックします。

# $P$ POINT

▶「ワイヤレスネットワーク」タブが表示されない場合があります。 表示されない場合は、全てのウィンドウを閉じて再起動し、再度操作を行ってくださ い。

6 「Windows でワイヤレス ネットワークの設定を構成する」が になって いることを確認します。 ■ になっている場合は ■ をクリックして ■ にし ます。

<span id="page-49-1"></span>■接続先のパソコンの電源が入っていない

### □ 対策

接続先のパソコンの電源が入っているか、確認してください。

# <span id="page-49-2"></span>■ 接続先にアクセスする権限がない

### □ 対策

接続先のネットワークまたはパソコンにアクセスする権限があるか、ネットワーク管理者 に確認してください。

# <span id="page-49-3"></span>■ネットワークを検索して、接続されているコンピュータが表示 されるまでに時間がかかっている

### □ 対策

次の手順でコンピュータの検索をしてください。

- 1 「スタート」ボタン→「検索」の順にクリックします。
- 2 「コンピュータまたは人」をクリックします。
- 「ネットワーク上のコンピュータ」をクリックします。
- 4 「コンピュータ名」に接続先のコンピュータ名を入力して、「検索」をクリッ クします。
- 5 検索されたコンピュータのアイコンをクリックします。

# <span id="page-49-0"></span>■アドホック通信を IEEE 802.11a 準拠 (5GHz 帯)でお使いの 場合、アドホック通信に使用されるチャンネルが異なっている 場合がある

### □ 対策

以下のパソコンとアドホック通信を行う場合は、本パソコンより先に相手のパソコンを起 動してください。

- ・ワイヤレス LAN カード FMV-JW381 を搭載しているパソコン(Windows 2000 をお使いの 場合)
- ・FMV-LIFEBOOK シリーズでワイヤレス LAN オプション(IEEE 802.11a 準拠)を選択し ているパソコン(Windows 2000 をお使いの場合)

# <span id="page-50-1"></span>■ワイヤレス LAN のアクセスポイントと接続した後、数分後に切 断されてしまう

### □ 対策

Windows XP 標準のワイヤレス LAN 機能をお使いの場合には、Windows XP 標準のワイヤレ ス LAN 機能の「このネットワークで IEEE 802.1X 認証を有効にする」の設定を確認してく ださい。

確認方法は、次をご覧ください。

「WEP [キー\(ネットワークキー\)をインフラストラクチャ通信、アドホック通信で使用](#page-33-1) [する場合」\(→](#page-33-1) P.34)

# $P$ POINT

▶ ご家庭などで IEEE 802.1X認証を使用しない場合は、「このネットワークで IEEE 802.1Xを有効 にする」を□に設定してください。 企業などで IEEE 802.1X 認証を使用してワイヤレス LAN クライアントのアクセスを制限する 場合は、「このネットワークで IEEE 802.1X 認証を有効にする」を図に設定してください。な お、IEEE 802.1X 認証の設定方法については、お使いのワイヤレス LAN のアクセスポイントの マニュアルをご覧ください。

# <span id="page-50-0"></span>PING コマンドを実行して、接続確認をしたい

次の手順で PING コマンドを実行して、IP パケットが通信先に正しく届いているかを確認 します。

 PING コマンドを実行するには、TCP/IP プロトコルをインストールしておく必要があ ります。

1 「スタート」ボタン→「(すべての)プログラム」→「アクセサリ」→「コ マンドプロンプト」の順にクリックします。

# 2 コマンドプロンプトで、次のように ping コマンドを入力します。

例:C ドライブがハードディスク、通信先の IP アドレスが 10.0.1.3 の場合  $C:\n\\$ >bing 10.0.1.3 [Enter]

正常に接続できている場合は、次のように表示されます。

Pinging 10.0.1.3 with 32 bytes of data: Reply from 10.0.1.3: bytes=32 time=1ms TTL=32 Reply from 10.0.1.3: bytes=32 time<10ms TTL=32 Reply from 10.0.1.3: bytes=32 time=4ms TTL=32 Reply from 10.0.1.3: bytes=32 time<10ms TTL=32

接続できていない場合は、「Request timed out」「Destination host unreachable」などと表 示されます。そのとき[は「ネットワークに接続できない」\(→](#page-45-1) P.46)をご覧ください。

# <span id="page-51-0"></span>2 用語集

# ■ AES (Advanced Encryption Standard)

現在用いられている DES、3DES に代わる次世代の標準暗号化方式で、強固な暗号化方式と してワイヤレス LAN への幅広い普及が見込まれています。暗号化アルゴリズムには、ベル ギーの暗号開発者が開発した「Rijndael(ラインダール)」が採用され、データを固定のブ ロック長で区切ってそれぞれ暗号化を行います。データ長は <sup>128</sup>、192、<sup>256</sup> ビット、鍵の 長さは <sup>128</sup>、192、<sup>256</sup> ビットがサポートされていて暗号強度は非常に高く設計されています。

# ■DHCP (Dynamic Host Configuration Protocol)

IPアドレスなどの通信に関するパラメータを自動取得するために使用するプロトコルです。 IP アドレスを与える側を DHCP サーバー、IP アドレスを与えられる側を DHCP クライアン IP アドレスを与える側を DHCP サーバー、IP アドレスを与えられる側を DHCP クライアン<br>トと呼びます。

# ■ DNS (Domain Name System)

パソコンに割り当てた IP アドレスと名前の対応を管理する機能です。 IP アドレスがわからないパソコンでも名前がわかっていれば、そのパソコンと通信できま す。

# ■ EAP(Extensible Authentication Protocol)<br>リモートアクセスによるユーザー認証の際に使用されるプロトコルです。

リモートアクセスによるユーザー認証の際に使用されるプロトコルです。<br>電子証明書を使用する EAP-TLS や電子証明書とユーザーID /パスワードを使用する PEAP などがあります。

# ■IEEE 802.11a

IEEE(米国電気電子学会)で LAN 技術の標準を策定している <sup>802</sup> 委員会が定めた、ワイヤ レス LAN の規格の一つです。無線免許なしで自由に使える 5GHz 帯の電波を使い、最大 54Mbps の速度で通信できます。

IEEE 802.11a に使用されている電波は、日本国内において屋内での使用に限定され、無線の 届く有効距離も IEEE 802.11b に比べると長くありません。

※ 表示の数値は、無線 LAN 規格の理論上の最大値であり、実際のデータ転送速度を示すも のではありません。

# ■IEEE 802.11b

IEEE(米国電気電子学会)で LAN 技術の標準を策定している <sup>802</sup> 委員会が定めた、ワイヤ レス LAN の規格の一つです。無線免許なしで自由に使える 2.4GHz 帯の電波(ISM バンド) を使い、最大 11Mbps の速度で通信を行うことができます。

※ 表示の数値は、無線 LAN 規格の理論上の最大値であり、実際のデータ転送速度を示すも のではありません。

### ■IEEE 802.11g

IEEE(米国電気電子学会)で LAN 技術の標準を策定している <sup>802</sup> 委員会が定めた、ワイヤ レス LAN の規格の一つです。IEEE 802.11b と互換性を持ち、同じ 2.4GHz 帯を使いながら、 最大で 54Mbps の通信が行えます。

※ 表示の数値は、無線 LAN 規格の理論上の最大値であり、実際のデータ転送速度を示すも のではありません。

# ■IEEE 802.1X

ネットワークでのユーザー認証方式を定めた IEEE (米国雷気雷子学会)標準プロトコルで す。

クライアントは、RADIUS サーバーとの相互認証が成功しない限り、ネットワークにアク セスすることはできません。クライアントと RADIUS サーバーとで相互認証が成功すると、 セッションごとに WEP キー(ネットワークキー)が自動的に生成され、クライアントに配 信されます。 ヒッションことに WEP イー(ネットソーツイー*)*が自動的に主成され、クライノンドに配<br>信されます。<br>このため、ワイヤレス LAN クライアントで個々に WEP キー(ネットワークキー)を設定

する必要がありません。また、通信中にも WEP キー(ネットワークキー)を自動的に変更 りる必安かめりません。また、画信中にも WEP マー (オツトソークマー) を自動的に変更<br>するためセキュリティが高まります。認証の種類には電子証明書を使った TLS、電子証明<br>書とユーザー名/パスワードを使用した PEAP などがあります。

# ■IP アドレス

TCP/IP 環境で、パソコンが通信するために使用するアドレスです。

現在使用されている IPv4 (バージョン 4)では、1から 255 までの、4 個の数値で表します。 (例:192.168.100.123)

また、IP アドレスには、グローバルアドレスとプライベートアドレスがあります。

、<sub>(PJ・192.106.100.125)</sub><br>また、IP アドレスには、グローバルアドレスとプライベートアドレスがあります。<br>グローバルアドレスは、世界でただひとつのアドレスです。国内では、JPNIC(日本ネット ょに、IFフ トレヘには、フローバルテトレスとフライ・、コテトレスがありより。<br>グローバルアドレスは、世界でただひとつのアドレスです。国内では、JPNIC(日本ネット<br>ワークインフォーメーションセンター)により管理されています。プライベートアドレス ワークインフォーメーションセンター)により管理されています。プライベートアドレス<br>は、閉じたネットワークの中でひとつのアドレスです。

# **ELAN** (Local Area Network)

同一フロアやビルなどの比較的狭い範囲で、コンピュータ同士を接続した環境を言います。

# ■MAC アドレス (Media Access Control Address)

ネットワークカードに固有の物理アドレスです。

ネットワークカードに固有の物理アドレスです。<br>Ethernet ならバイト長で、先頭の3バイトはベンダコードとして IEEE が管理/割り当てを<br>しています。残り 3 バイトは各ベンダで独自に(重複しないように)管理しているコード なので、結果として、世界中で同じ物理アドレスを持つ Ethernet カードは存在せず、すべて しています。残り 3 バイトは各ベンダで独自に (重複しないように) 管理しているコード<br>なので、結果として、世界中で同じ物理アドレスを持つ Ethernet カードは存在せず、すべて<br>異なるアドレスが割り当てられていることになります。Ethernet ではこのアドレスを元にフ レームの送受信をしています。

# <span id="page-52-0"></span>■MTU (Maximum Transmission Unit)

インターネットなどのネットワーク上で、一度に転送可能な最大データサイズのことです。 最大データサイズが大きすぎてデータが正しく通信できない環境などでは、MTU のサイズ を小さく設定することにより正常に通信できるようになります。

# ■PEAP(Protected Extensible Authentication Protocol)

IEEE 802.1X の認証プロトコルの 1 つです。PEAP では、電子証明書および ID /パスワード を使って認証を行います。

# ■PPPoE(Point to Point Protocol over Ethernet)

電話回線接続で使用する認証プロトコル(PPP)を、Ethernet 上で使用するための方式です。

# ■PING (Packet Internet Groper)

インターネットやイントラネットなどの TCP/IP ネットワークで、相手先のコンピュータと 通信できているかや通信回線の状況を確認するコマンドです。

# ■TCP/IP (Transmission Control Protocol/Internet Protocol)

インターネットの標準プロトコルであり、現在最も普及しているプロトコルです。

# ■TLS

IEEE 802.1X の認証プロトコルの 1 つです。TLS では、電子証明書を使って認証を行います。

# ■WEP キー(ネットワークキー)

データ通信を行う際にデータを暗号化するために使用する鍵情報です。 本製品はデータの暗号化/復号化ともに同一の WEP キー(ネットワークキー)を用いるた め、通信する相手と同一の WEP キー(ネットワークキー)を設定する必要があります。

# ■Wi-Fi*®*

ワイヤレス LAN の互換性接続を保証する団体「Wi-Fi Alliance」の相互接続性テストを合格 していることを示します。

# ■WPA(Wi-Fi Protected Access)

wi-Fi Alliance が策定したセキュリティ規格です。従来の SSID(ネットワーク名)や WEP<br>キー (ネットワークキー) に加えて、ユーザー認証機能や暗号化プロトコルを採用して、セ キュリティを強化しています。

# ■WPA2(Wi-Fi Protected Access 2)

Wi-Fi Alliance が新たに策定した WPA <sup>の</sup>新バージョンです。WPA と比べ、より強力<sup>な</sup> AES 暗号に対応しています。

# ■WPA-PSK / WPA2-PSK (Pre-shared Key)

あらかじめ設定した文字列がワイヤレスLAN のアクセスポイントとクライアントで一致し た場合、相互認証を行う簡易認証の方式です。

# ■アドホック

■ **アドホック**<br>ワイヤレス LAN のネットワーク構成の呼び名です。ワイヤレス LAN 機能を搭載したパソ ワイヤレス LAN のネットワーク構成の呼び名です。ワイヤレス LAN 機能を搭載したパソ<br>コンだけで通信を行う形態を言います。詳しくは、「アドホ[ック通信」\(](#page-7-3)→ P.8)をご覧くだ さい。

# ■インフラストラクチャ

■ **インフラストラクチャ**<br>ワイヤレス LAN のネットワーク構成の呼び名です。ワイヤレス LAN のアクセスポイント を使用して通信を行う形態を言います。詳しくは[、「インフラストラク](#page-8-0)チャ通信」(<sup>→</sup> P.9) をご覧ください。

## ■オープンシステム認証

ワイヤレス LAN のネットワーク認証のうちの 1 つです。認証の際に WEP キー(ネットワー クキー)の確認を行わないため、クライアントは正しい WEP キー (ネットワークキー)を 提示しなくてもワイヤレス LAN のアクセスポイントと接続することができます。しかし、 実際に通信を行う場合には同じ WEP キー(ネットワークキー)が設定されている必要があ ります。

<sup>オ</sup>ープンシステム認証は、オープンキー認証と呼ばれる場合があります。

# ■ 井有キー (シェアードキー)認証

ワイヤレス LAN のネットワーク認証のうちの 1 つです。

ワイヤレス LAN のアクセスポイントはクライアントに対して、同じ WEP キー(ネットワー クキー)が設定されているかどうかを認証の際に確認します。クライアントが誤った WEP キー(ネットワークキー)を使用している場合や、WEP キー(ネットワークキー)自身が 設定されていない場合は認証に失敗し、ワイヤレス LAN のアクセスポイントと通信できな くなります。

# ■サブネットマスク

■ **サブネットマスク**<br>TCP/IP ネットワークは、複数の小さなネットワーク(サブネット)に分割されて管理され -<br>TCP/IP ネットワークは、複数の小さなネットワーク(サブネット)に分割されて管理され<br>ます。IP アドレスは、そのサブネットのアドレスと、個々のコンピュータのアドレスから 構成されています。IP アドレスの何ビットがサブネットのアドレスかを定義するのが、サ ブネットマスクです。通信を行うパソコン同士で、同じ値を設定します。

# ■プロトコル

パソコン間でのデータの受け渡しを行うための手順や規則です。 データの送受信方法、通信エラー時の処理など、通信を行うために必要な条件をすべて手 順化しておくことで、規則正しい情報の伝達が行えます。

# ■チャネル(チャンネル)

通信するために使用する、ワイヤレス LAN の周波数帯を表します。

# ■ネットワーク認証

ワイヤレス LAN クライアントが、ワイヤレス LAN のアクセスポイントと接続する場合に 行う認証方式を指します。オープンシステム認証と、共有キー(シェアードキー)認証が あります。認証方法は、それぞれのクライアントに設定されていなければならず、通信し めりまり。祕証カ伝は、てれてれのクライノン下に政定されていなければならり、」<br>たいワイヤレス LAN のアクセスポイントの設定とも一致している必要があります。<br>ネットワーク認証は認証モードと呼ばれる場合もあります。

# ■ネットワーク名(SSID:Security Set Identifier)

ワイヤレス LAN のネットワークを構成するとき、混信やデータの盗難などを防ぐために、 グループ分けをします。このグループ分けを「SSID(ネットワーク名)」で行います。さら にセキュリティ強化のために WEP キー(ネットワークキー)を設定し、「SSID(ネットワー ク名)」と WEP キー(ネットワークキー)が一致しないと通信できないようになっています。

# ■パスフレーズ

WPA の認証方式の 1 つ、WPA-PSK/WPA2-PSK 認証で使用する暗号キーのことを指します。

# <span id="page-55-0"></span>3 IP アドレスについて

IP アドレスは、TCP/IP 環境で、パソコンが通信するために使用するアドレスで す。す。 現在使用されている IPv4 (バージョン 4) では、1 から 255 までの、4 個の数値 <sup>を</sup> .(ピリオド)で区切って表します。 を . (ヒリオド) で凶切って表します。<br>例として、次のように設定します。()内はサブネットマスクです。<br><設定例> パソコン A:192.168.100.2 (255.255.255.0) パソコン B:192.168.100.3 (255.255.255.0) パソコン C:192.168.100.4 (255.255.255.0) : 15 M : 15 S パソコンパソコン X: 192.168.100.254 (255.255.255.0)

# ■ネットワーク上に DHCP サーバーが存在する場合

IP アドレス設定において、「IP アドレスを自動的に取得する」を選択します。

# $P$ POINT

▶DHCP サーバーとは、ネットワーク上のパソコンなどに IP アドレスを自動的に割り振るサー バーです。アクセスポイントにこの機能が搭載されている場合もあります。

# ■ネットワーク上のパソコンに IP アドレスがすでに割り振られて いる場合

ネットワーク管理者に設定する IP アドレスを確認してください。

<span id="page-56-0"></span>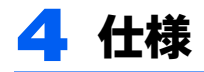

# □ LIFEBOOK、ESPRIMO 共通

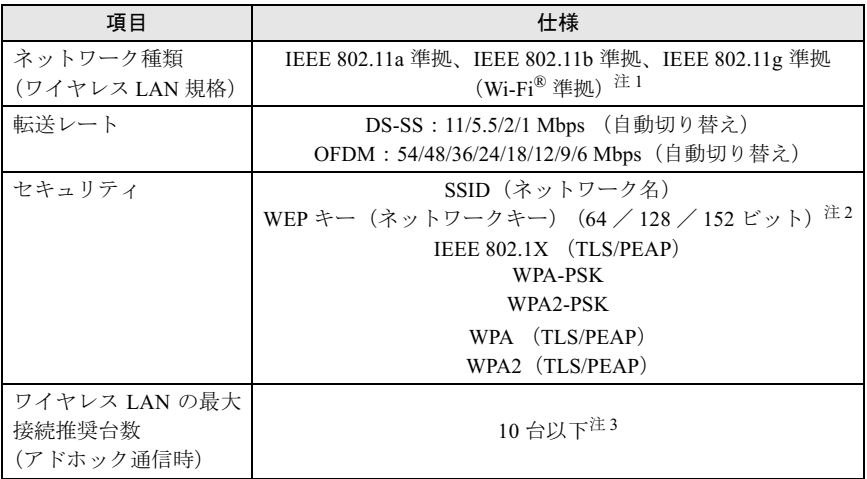

- <span id="page-56-1"></span>注 1:Wi-Fi*®* 準拠とは、ワイヤレス LAN の相互接続性を保証する団体「WiFi Alliance」の相互接続性テ ストに合格していることを示します。
- <span id="page-56-2"></span>注 2: WEP キー (ネットワークキー)による暗号化は上記ビット数で行いますが、ユーザーが設定可能 なビット数は固定長 24 ビットを引いた 40 / 104 / 128 ビットです。
- <span id="page-56-3"></span>注3:お使いになる環境によっては、接続可能な台数は減少することがあります。

### □ LIFEBOOK

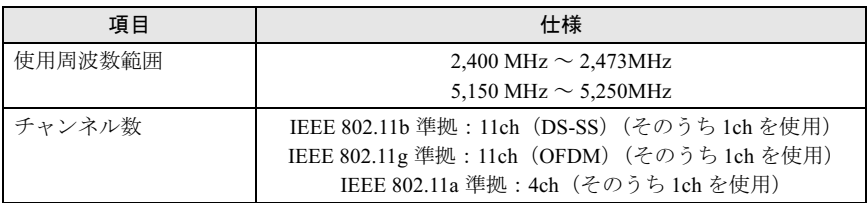

### □ ESPRIMO

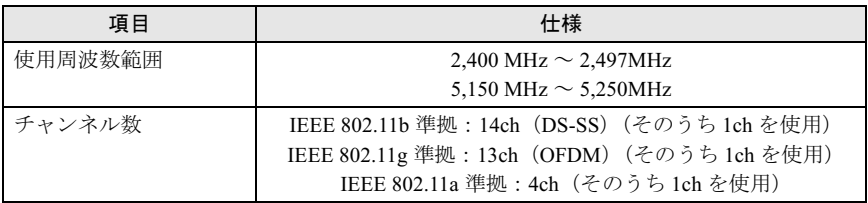

Memo

B6FH-5921-01 Z2-00 発

- 36FH-5921-01 Z2-00<br> 発 行 日 2005 年 4 月
- 富士通株式会社
- ●このマニュアルの内容は、改善のため事前連絡なしに変更することがありま●このマニュアルの内容は、改善のため事前連絡なしに変更することがありま す。  $\mathfrak{F}_\circ$
- このマニュアルに記載されたテータの使用に起因する第二者の特許権お。 ひその他の権利の侵害については、当仕はその貢を負いません。
- ●無断転載を禁じます。